## **C U A d j u n c t S y s t e m**

2

0

2

C.T

**คู่มือ สำ หรับ เจ้า ห น้ น้ าที่ ที่ ผู้ แ ผู้ก ต่ ร ต่ ง อ ตั้ ก ตั้ง ข้ อ ข้ อ า มู จ มู า ล ร เส ย์ ย์ น พิ อ พิเศ ข ษ อ**

- 0 <mark>1</mark> การเข้าสู่ระบบ (Login)
- $05$
- ้หน้าจอการทำงานหลัก
- $\begin{pmatrix} 0 & 1 \\ 0 & 1 \end{pmatrix}$

ี การเสนอขอแต่งตั้งอาจารย์พิเศษ

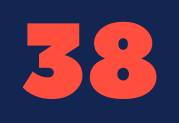

 $\mathbf{38}$  การขอแก้ไขข้อมูลอาจารย์พิเศษ (ปรับปรุงข้อมูลส่วนบุคคลหลังการแต่งตั้ง)

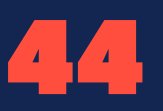

การค้นหาข้อมูลอาจารย์พิเศษ

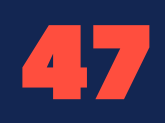

C

O

N

t<br>Talian

 $\mathbb{L}$ 

N

ta<br>Tan

S

4 7 ช่องทางการติดต่อ

## การเข้าสู่ระบบ (LOGIN)

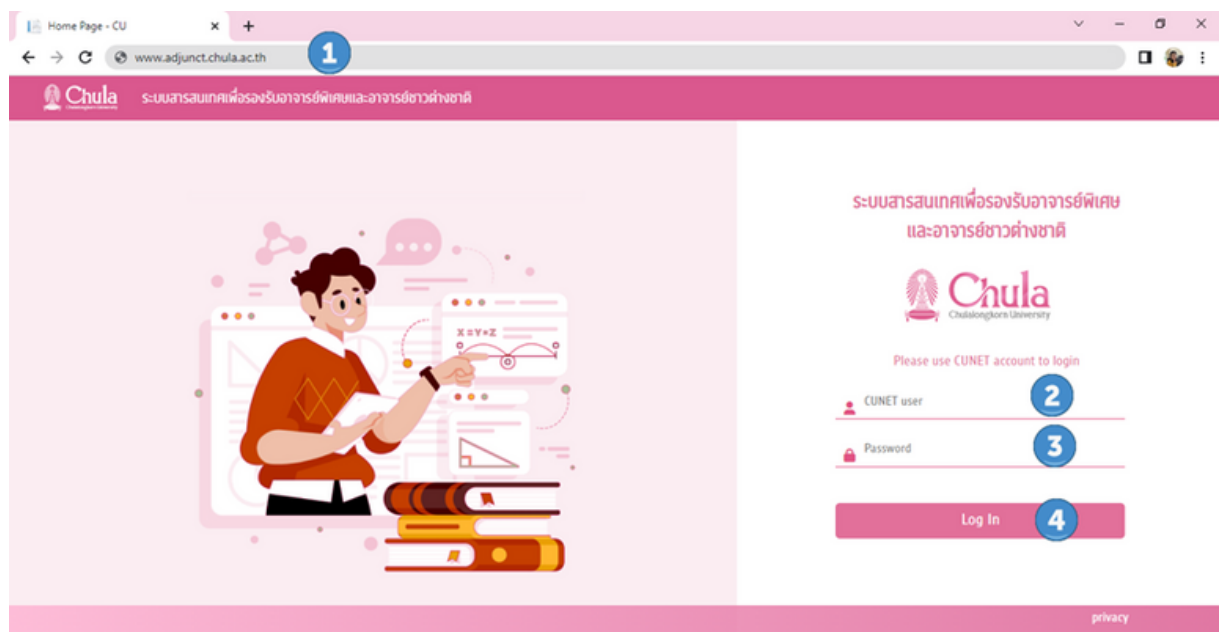

- พิมพ์ URL "ADJUNCT.CHULA.AC.TH"
- 2 พิมพ์ชื่อผู้ใช้งาน (CUNET USER)
- 3 พิมพ์รหัสผ่าน (PASSWORD)

1

4 กดปุ่ม " LOG IN" เพื่อทำ การเข้าสู่ระบบ

## **กรณี CUNet Account หรือรืรหัสผ่าผ่ นไม่ถูม่ กถู ต้อง**

ระบบจะแสดงข้อความ "INVALID USERNAME OR PASSWORD" ให้ผู้ใช้งาน กรอกข้อมูลที่ถูกต้องใหม่อีกครั้งรั้

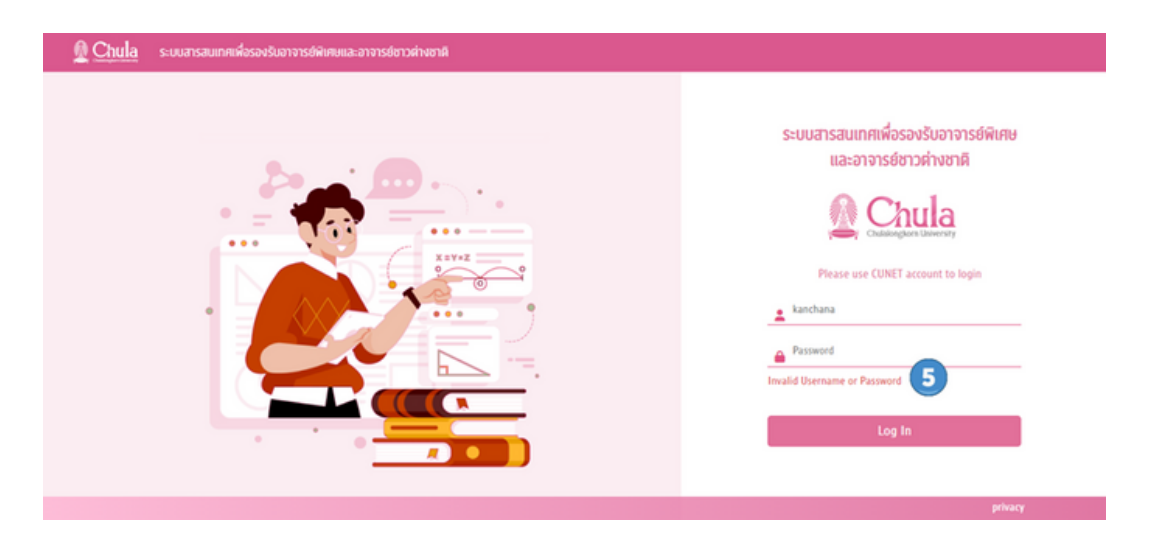

## **กรณี CUNet Account ยังยั ไม่ไม่ ด้ถูกถู กำ หนดให้เป็นป็ ผู้ใผู้ช้งช้ านในระบบ ฯ**

ระบบจะแสดงข้อความ "หมายเลขพนักงาน XXXXXXXX ยังไม่ได้กำหนดเป็นผู้ใช้งาน ในระบบกรุณาติดต่อผู้ดูแลระบบส่วนงาน"โดยผู้ใช้งานสามารถติดต่อผู้ดูแลระบบของ ส่วนงานเพื่อกำ หนดสิทธิ์การใช้งานระบบอาจารย์พิเศษ

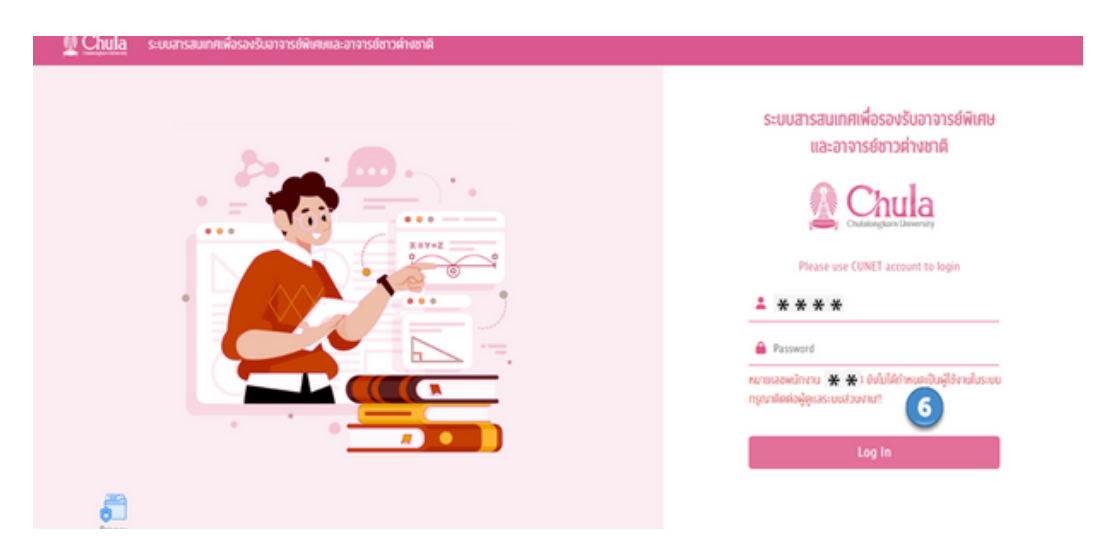

## หน้าจอการทำ งานหลัก (MAIN MENU)

เมื่อ LOGIN เข้าสู่ระบบแล้ว สำ หรับเจ้าหน้าที่สาขา/ภาควิชา/หลักสูตร จะปรากฏหน้าจอการทำ งานหลัก 3 ส่วน

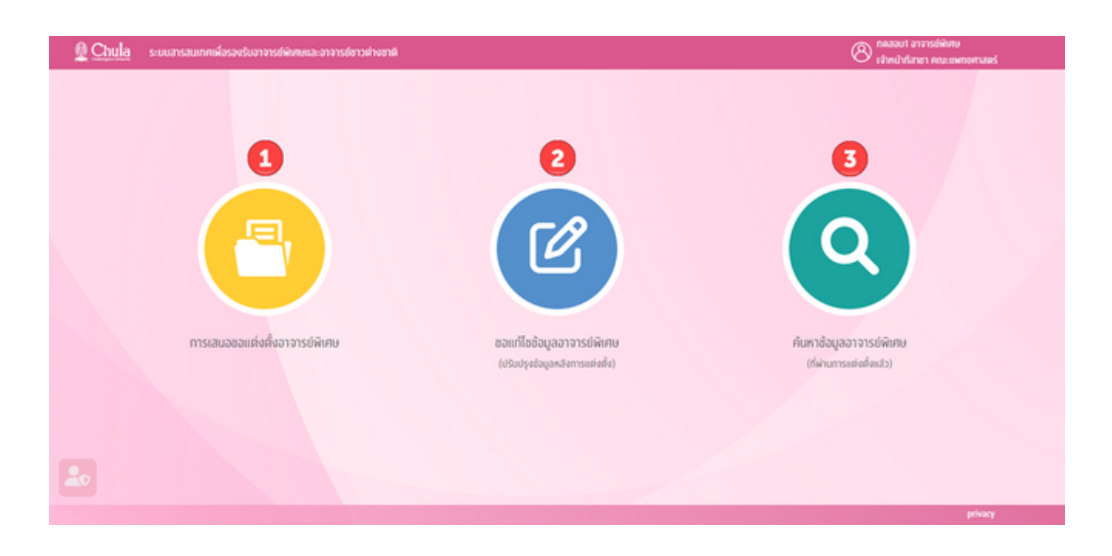

## **ส่วนที่ 1 การเสนอขอแต่งตั้งอาจารย์พิเศษ**

ี่ สำหรับการเสนอขอแต่งตั้งอาจารย์พิเศษและอาจารย์ชาวต่างชาติในแต่ละภาคการศึกษา

## **ส่วนที่ 2 ขอแก้ไขข้อมูลอาจารย์พิเศษ (ปรับปรุงข้อมูลหลังการแต่งตั้ง)**

ี สำหรับขอแก้ไขข้อมูลอาจารย์พิเศษ หลังจากมีการประกาศแต่งตั้งแล้ว โดยข้อมูลที่ ้ แก้ไขจะมีผลเมื่อทำการเสนอขอแต่งตั้งอาจารย์พิเศษครั้งถัดไป

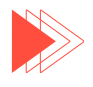

## **ส่วนที่ 3 ค้นหาข้อมูลอาจารย์พิเศษ (ที่ผ่านการแต่งตั้งแล้ว)**

่ สำหรับค้นหาข้อมูลอาจารย์พิเศษทั้งหมดที่ผ่านการประกาศแต่งตั้งแล้ว

## ส่วนที่ 1 การเสนอขอแต่งตั้งอาจารย์พิเศษ

## **หน้าจอหลักของการเสนอขอแต่งตั้งอาจารย์พิเศษ**

## **ส่วนที่ 1 ส่วนของเมนูการทำ งาน (MENU BAR)** ประกอบด้วย

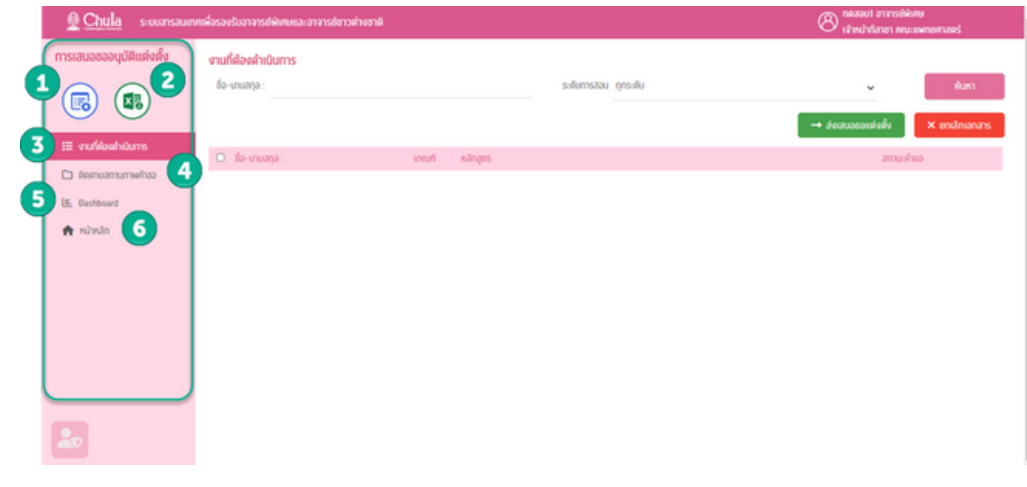

- **1. Icon รูป** 
	-
	- ึ่ การกรอกข้อมูลเสนอขอแต่งตั้งอาจารย์พิเศษแบบรายคน

## **Icon รูป** 2.

ึ่ การอัปโหลดข้อมูลการเสนอขอแต่งตั้งอาจารย์พิเศษแบบหลายคนผ่านโปรแกรม Microsoft Excel

## **เมนู "งานที่ต้องดำ เนินนิ การ"** 3.

ึ่ แสดงรายการเอกสารคำเสนอขอแต่งตั้งที่รอเจ้าหน้าที่สาขา/ภาค/หลักสูตร ดำเนินการ

## **เมนู "ติดตามสถานภาพคำ ขอ"** 4.

ึ่ - แสดงรายการเอกสารคำเสนอขอแต่งตั้ง ที่ส่งไปดำเนินการแล้วซึ่งอยู่ในกระบวนการ ต่าง ๆ

## **เมนู "Dashboard"** 5.

 $\circ$  แสดง Dashboard ของส่วนงาน

## **เมนู "หน้าน้หลัก"** 6.

่ คลับหน้าเมนูหลัก

**ส่วนที่ 2 ส่วนของการแสดงผล (DISPLAY)** คือ การแสดงรายการเอกสารการเสนอ ขอแต่งตั้ง ที่รอดำ เนินการ ประกอบด้วย

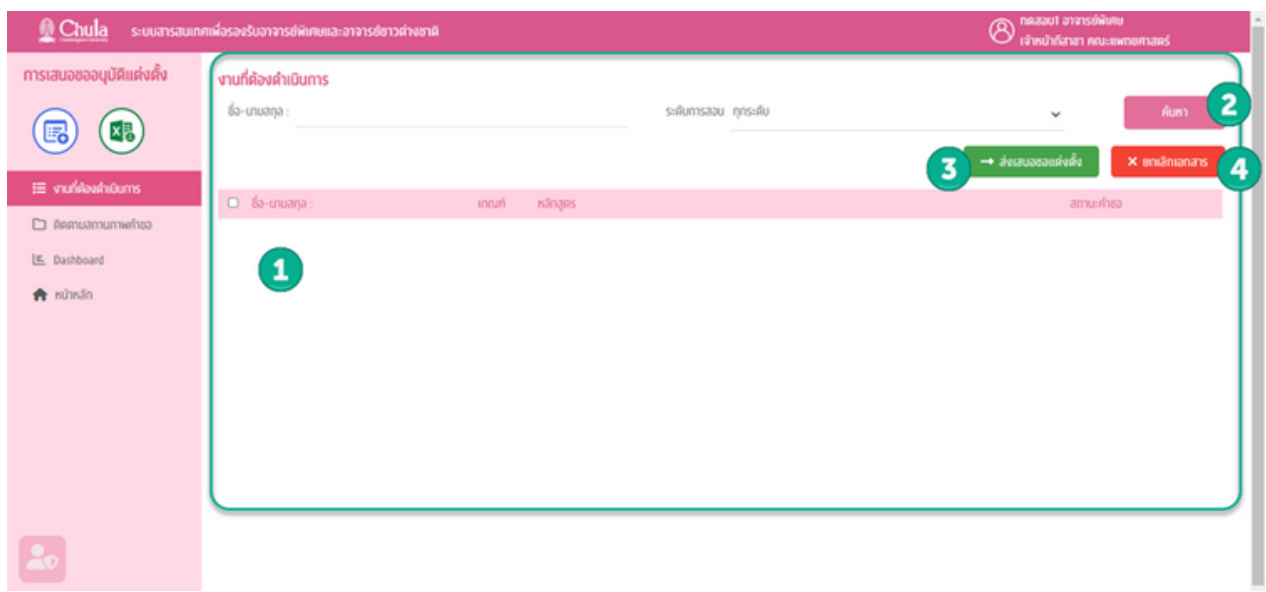

- ี**1.ส่วนแสดงรายการเอกสารการเสนอขอแต่งตั**้ง ที่รอดำเนินการ
- 2.**ส่วนค้นหาเอกสารการเสนอขอแต่งตัง** โดยการระบุ ชื่อ-นามสกุล หรือ ระดับการสอน ู้ที่ต้องการค้นหา และเมื่อกดปุ่ม "ค้นหา" ระบบจะแสดงผลการค้นหา
- **3. <b>ปุ่ม "ส่งเสนอขอแต่งตัง"** สำหรับส่งเอกสารที่เลือกไปยังขั้นตอนถัดไป
- **4. <b>ปุ่ม "ยกเลิกเอกสาร"** สำหรับการยกเลิกเอกสารที่เลือก ทั<sub>้</sub>งนี้เมื่อทำการยกเลิกเอกสาร แล้วจะไม่ปรากฎเอกสารดังกล่าวบนระบบอีก

้ผู้ใช้งานสามารถดำเนินการเสนอขอแต่งตั้งอาจารยพิเศษ โดย 2 วิธี ดังนี้

- <u>วิธีที่ 1</u> กด icon รูป (हिं<mark>स्र)</mark> เพื่อสร้างเอกสารการเสนอขอแต่งตั้งอาจารย์พิเศษและ ้อาจารย์ชาวต่างชาติทีละบุคคล
- $\bullet$  วิธีที่ 2 กด icon รูป  $\left(\frac{1}{\mathbf{N}^2}\right)$  เพื่อนำข้อมูลอาจารย์พิเศษเข้าสู่ระบบผ่านทาง Excel File

## **วิธีที่ 1**

## **ขั้นตอนที่ 1 การตรวจสอบสภานภาพอาจารย์พิเศษ**

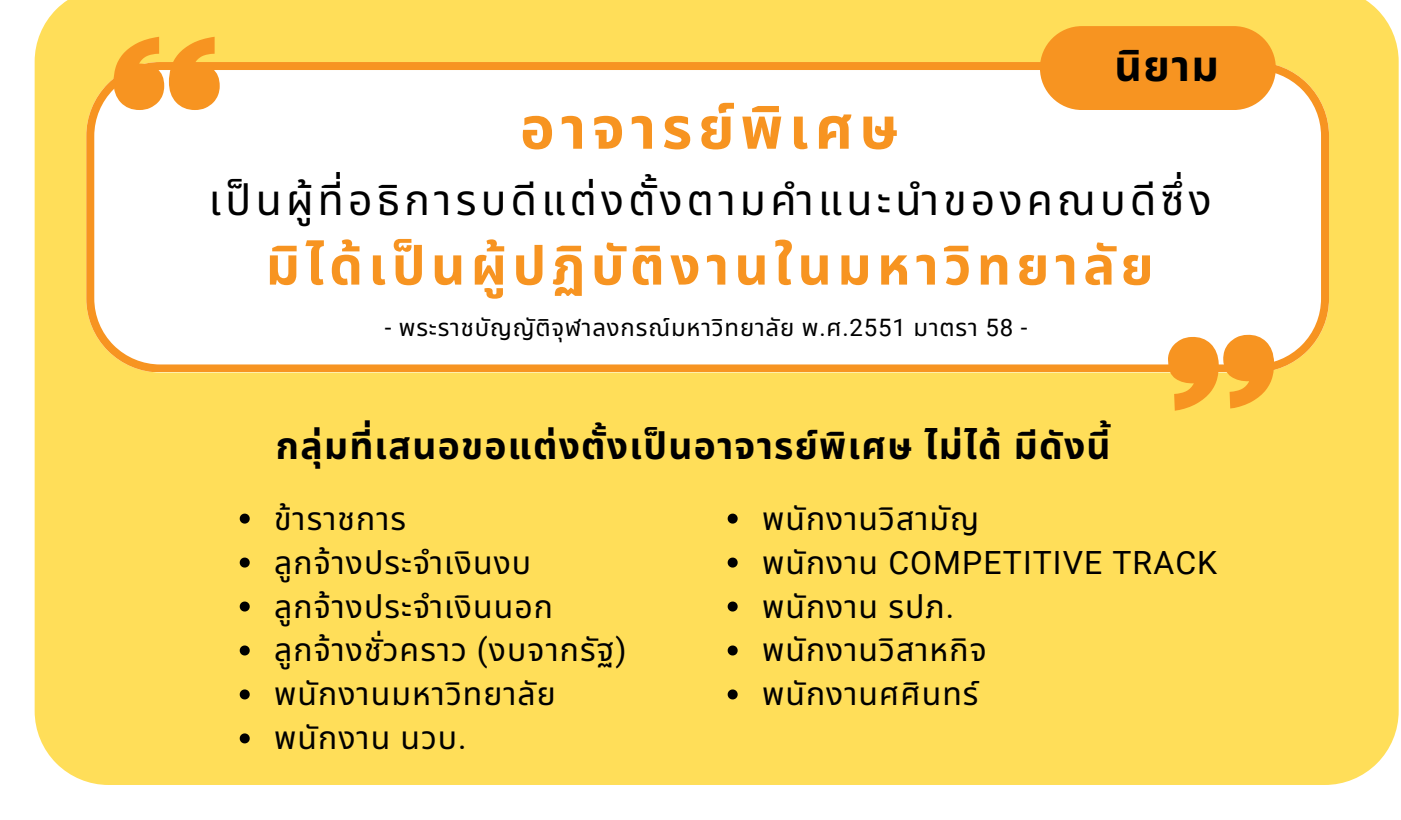

## 1.**กรณีตรวจสอบข้อมูลเป็นอาจารย์พิเศษชาวไทย** ต้องระบุข้อมูล ดังนี้

รหัสบัตรประชาชน (13 หลัก)

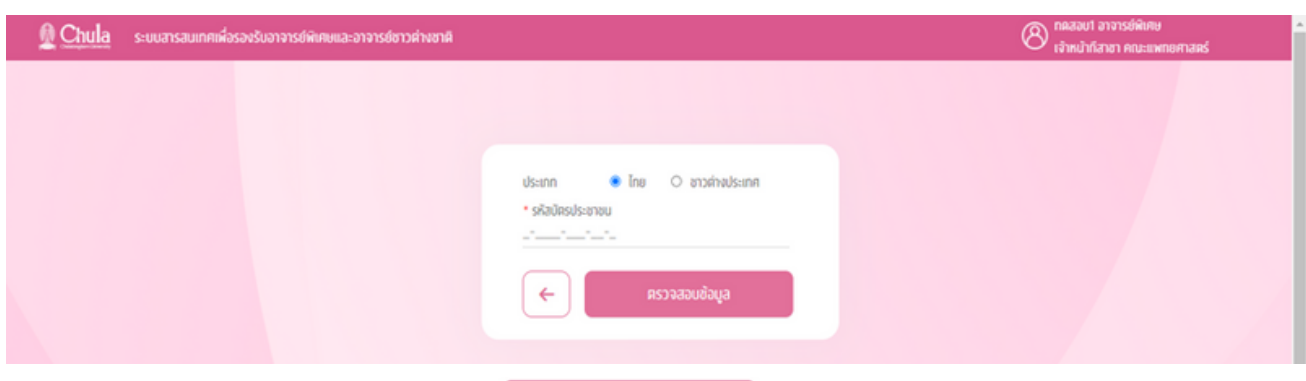

้เมื่อกรอกข้อมูลครบถ้วน กดปุ่ม <sup>คราจสอบอ้มูล</sup> เพื่อตรวจสอบว่าเป็นบุคคลที่สามารถเสนอ

ขอแต่งตั้งเป็นอาจารย์เพิเศษได้หรือไม่ โดยตรวจสอบจากเลขบัตรประชาชน ในฐานข้อมลพนักงานในระบบ CUERP-HR

- ∘ กรณี<u>ปรากฏ</u>เลขที่บัตรประชาชนบนฐานข้อมูล CUERP-HR ระบบจะตรวจสอบต่อว่าเป็นบุคลากร ภายในหรือรืไม่
	- บุคคลภายนอก สามารถแต่งตั้งเป็นอาจารย์พิเศษได้
	- บุคลากรภายใน ไม่สามารถแต่งตั้งเป็นอาจารย์พิเศษ

∘ กรณีไม่ปรากฎเลขที่บัตรประชาชนบนฐานข้อมูล CUERP-HR ระบบจะถือว่าเป็นบุคคลภายนอก สามารถแต่งตั้งได้

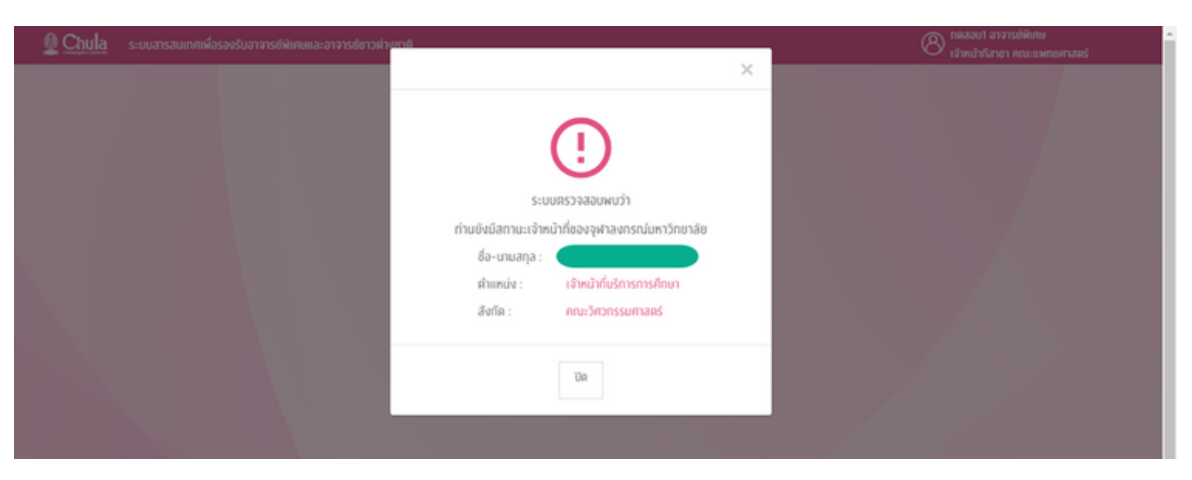

## **2. กรณีเป็นอาจารย์พิเศษชาวต่างชาติ** ต้องระบุข้อมูล ดังนี้

- เลขที่หนังสือเดินทาง
- วันเดือนปีเกิด (ระบุเป็น ค.ศ.)
- ชื่อภาษาอังกฤษ
- นามสกุลภาษาอังกฤษ

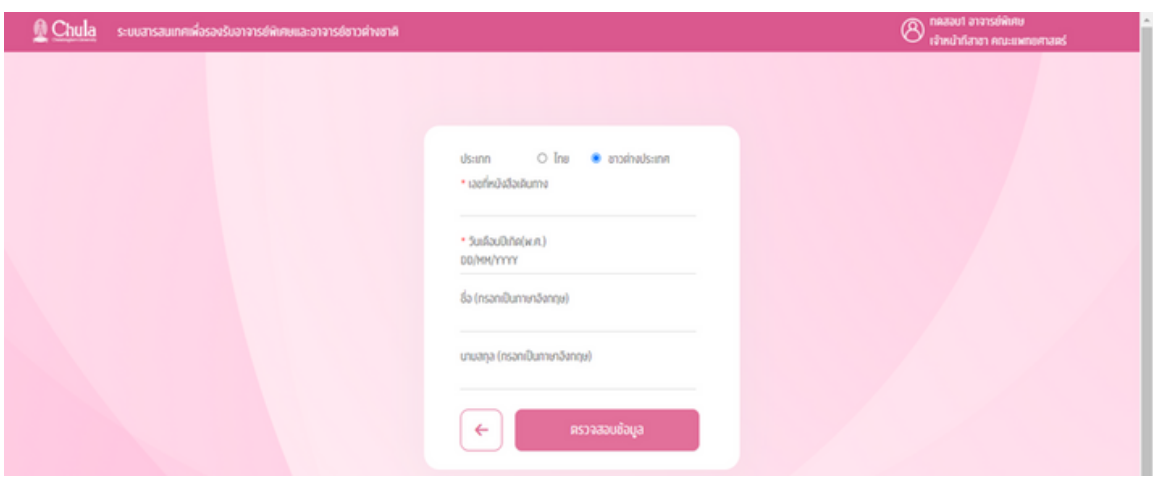

เมื่อระบุข้อมูลครบถ้วน กดปุ่ม เพื่อตรวจสอบว่าเป็นบุคคลที่สามารถเสนอ

้ขอแต่งตั้งเป็นอาจารย์พิเศษได้หรือไม่ โดยตรวจสอบจากเลขที่หนังสือเดินทางและวันเดือนปีเกิดในฐาน ข้อมูลพนักงานในระบบ CUERP-HR

- ∘ กรณี<u>ปรากฏ</u>เลขที่หนังสือเดินทางบนฐานข้อมูล CUERP-HR ระบบจะตรวจสอบต่อว่าเป็นบุคลากร ภายในหรือรืไม่
	- บุคคลภายนอก สามารถแต่งตั้งเป็นอาจารย์พิเศษได้
	- ่ บุคลากรภายใน ไม่สามารถแต่งตั้งเป็นอาจารย์พิเศษ
- ∘ กรณี<u>ไม่ปราก</u>ฎเลขที่หนังสือเดินทางบนฐานข้อมูล CUERP-HR ระบบจะใช้วันเดือนปีเกิด ไปตรวจสอบว่า ี่มีบุคลากรผู้ใดบ้างที่มีวันเดือนปีเกิดตามที่ระบุ หรือไม่
	- กรณีไม่พบวันเดือนปีเกิด ถือว่าเป็นบุคคลภายนอก สามารถแต่งตั้งเป็นอาจารย์พิเศษได้
	- ่ กรณีพบวันเดือนปีเกิด ระบบจะแสดงรายชื่อบุคลากรที่มีวันเดือนปีเกิดตรงตามที่ระบุ

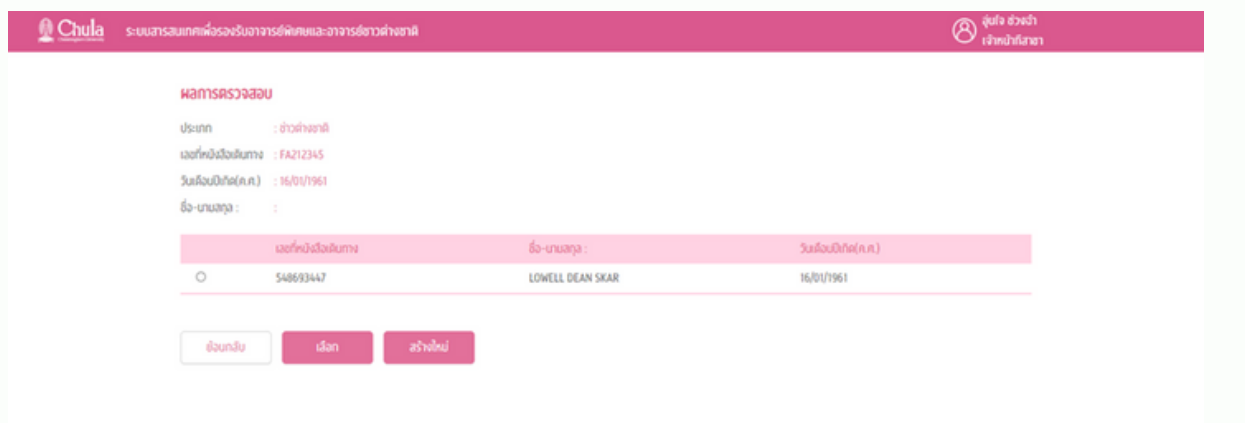

- ึ่ กรณีเลือกรายชื่อรายการที่แสดง และกดปุ่ม <mark>ประเมื่อการประบบตรวจสอบว่าเป็นบุคลากรภายในหรือไม่</mark>
	- บคคลภายนอก สามารถแต่งตั้งเป็นอาจารย์พิเศษได้
	- บุคลากรภายใน ไม่สามารถแต่งตั้งเป็นอาจารย์พิเศษ
- ึ่ง กรณีรายชื่อที่ปรากฏ ไม่ใช่บุคคลที่ต้องการ ผู้กรอกสามารถกดปุ่ม
	- เพื่อสร้างเอกสารการเสนอขอแต่งตั้งอาจารย์พิเศษ

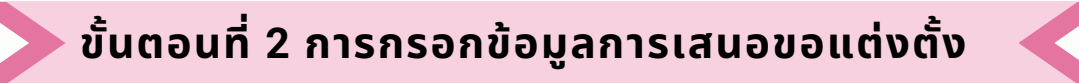

้จากการตรวจสอบข้อมูลบุคลากร กรณีสามารถเสนอขอแต่งตั้งเป็นอาจารย์พิเศษได้ ระบบจะเข้าสู่แบบฟอร์ม ้ การเสนอขอแต่งตั้งอาจารย์พิเศษ โดยหน้าจอการกรอกข้อมูล จะประกอบด้วยข้อมูล 6 ส่วน ดังนี้

สร้างใหม่

- <u>ส่วนที่ 1</u> ข้อมูลส่วนบุคคล
- <u>ส่วนที่ 2</u> ข้อมูลงานและหลักสูตร
- <u>ส่วนที่ 3</u> ข้อมูลวุฒิการศึกษา
- <u>ส่วนที่ 4</u> ข้อมูลประสบการณ์การทำงานที่เกี่ยวข้องกับวิชาที่สอน
- <u>ส่วนที่ 5</u> ข้อมูลผลงานทางวิชาการ
- <u>ส่วนที่ 6</u> ข้อมูลอื่น ๆ

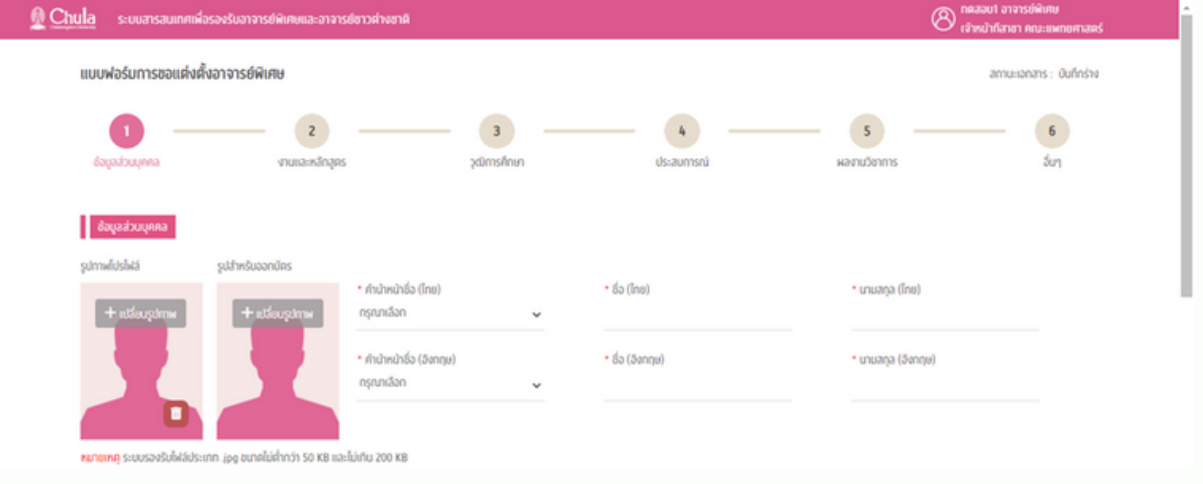

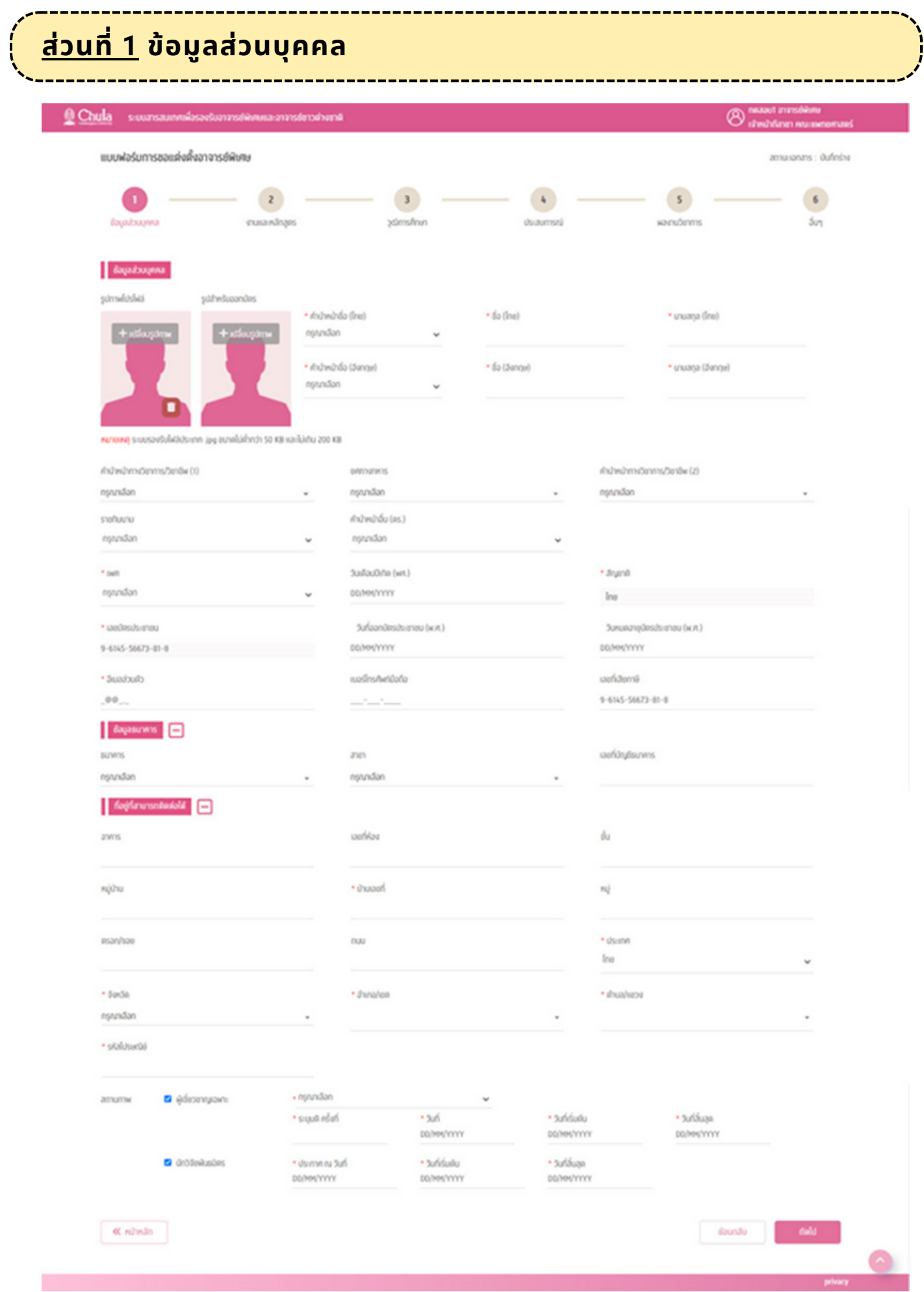

### **ข้อข้ มูลส่วส่ นบุคคล** ประกอบด้วย

### 1.**รูปภาพโปรไฟล์** เป็นรูปภาพสำหรับการแสดงผลในระบบ

- สามารถกำหนดรูปภาพได้โดยเลือกปุ่ม  $\pm$  ฟลี่ยนรูปภาพ และเลือกรูปภาพที่ต้องการ โดยระบบรองรับ รูปภาพที่เป็น .jpg และมีขนาด 50 – 200 KB เท่านั้น
- สามารถลบรูปภาพโปรไฟล์ได้โดยการกดปุ่ม
- **2. รูปสำหรับออกบัตร** เป็นรูปภาพที่ใช้สำหรับการออกบัตรจุฬาลงกรณ์มหาวิทยาลัย
	- สามารถกำหนดรูปภาพได้โดยเลือกปุ่ม  $\left.+\right.$ <sup>เปลี่ยนรูปภาพ | และเลือกรูปภาพที่ต้องการ โดยระบบรองรับ</sup> รูปภาพที่เป็น .jpg และมีขนาด 50 – 200 KB เท่านั้น
	- รูปภาพสำหรับออกบัตร จำเป็น<u>ต้องกำหนดเสมอ</u>
- **3. คำ นำ หน้าชื่อชื่** จำ เป็นต้องกำ หนดเสมอ
- **4. ชื่อชื่ (ภาษาไทย)** จำ เป็นต้องกำ หนดเสมอ
- **5. นามสกุลกุ (ภาษาไทย)** จำ เป็นต้องกำ หนดเสมอ
- **6. ชื่อชื่ (ภาษาอังกฤษ)** จำ เป็นต้องกำ หนดเสมอ
- **7. นามสกุลกุ (ภาษาอังกฤษ)** จำ เป็นต้องกำ หนดเสมอ
- **8. คำ นำ หน้าทางวิชวิ าการ/วิชวิ าชีพชี (1) \***
- **9. ยศทางทหาร \***
- **10. คำ นำ หน้าทางวิชวิ าการ/วิชวิ าชีพชี (2) \***
- **11. คำ นำ หน้าอื่น \***
- **12. ราชทินนาม \***
- **13. เพศ**
- **14. วันวั เดือนปีเปีกิด** จำ เป็นต้องกำ หนดเสมอ
	- กรณีคนไทย ระบุเป็นปี พ.ศ.
	- กรณีชาวต่างชาติ ระบุเป็นปี ค.ศ.
- **15. สัญสั ชาติ** จำ เป็นต้องกำ หนดเสมอ
- **16. เลขที่บัตรประชาชน** (สำหรับสัญชาติไทย) **/ เลขที่หนังสือเดินทาง** (สำหรับชาวต่างชาติ) จำเป็น<u>ต้อง</u> <u>กำหนดเสมอ</u> เนื่องจากใช้ในการตรวจสอบสถานภาพของอาจารย์พิเศษ และเพื่อบริหารจัดการฐานข้อมูล ของมหาวิทยาลัย
	- วันที่ออกบัตรประชาชน (พ.ศ.) และวันหมดอายุบัตรประชาชน (พ.ศ.) ไม่บังคับกรอก
	- วันที่ออกเลขที่หนังสือเดินทาง (ค.ศ.) และวันที่หมดอายุเลขที่หนังสือเดินทาง (ค.ศ.) จำเป็นต้อง กำ หนดเสมอ
- **17. อีเมล์ส่วส่ นตัว** จำ เป็นต้องกำ หนดเสมอ
- **18. เบอร์โร์ทรศัพท์มือมืถือ**
- **19. เลขที่ผู้เสียสี ภาษี**
- **20. ข้อข้ มูลธนาคาร**
- **21. ที่อยู่ที่ยู่ ที่ สามารถติดต่อได้**
- **22. สถานภาพ**
	- ผู้เชียวชาญเฉพาะ (ระบบดึงข้อมูลจาก CU Data Gateway ของบัณฑิตวิทยาลัย)
	- นักวิจัยพันธมิตร กรณีเป็นนักวิจัยพันมิตร ต้องระบุข้อมูลให้ครบ
		- ื้<sup>อ</sup> ประกาศ ณ วันที่
		- ่ จันที่เริ่มต้น
		- <sup>ื</sup>่ วันที่สิ้นสุด

\* หมายถึง ข้อมูลที่ต้องระบุ (ถ้ามี) เนื่องจาก**มีผมี ลต่อคำ นำ หน้าที่ปรากฏ ในประกาศแต่งตั้งอาจารย์พิย์ เพิศษ**

ี เมื่อบันทึกข้อมูลครบถ้วน สามารถกดปุ่มถัดไป <mark>เพื่<sup>ดไป</sup> เพื่</mark>อทำการบันทึกข้อมูลส่วนบุคคล และ ี ไปกรอกข้อมูลส่วนถัดไป คือ งานและหลักสูตร

ึกรณีที่บันทึกข้อมูลส่วนบุคคลไม่ครบถ้วน จะไม่สามารถไปยังหน้าถัดไปได้ ระบบจะมีการแสดงข้อความ แจ้งเตือน

ี่ ปุ่มย้อนกลับ <u>ย้อนกลับ สำหรับกดเพื่อย้อนกลับไปหน้าก่อนหน้</u>านี้

ี่ ปุ่มหน้าหลัก <mark>« หน้าหลัก สำหรับกดเพื่อไปยังหน้าเมนูหลัก</mark>

## **ส่วนที่ 2 ข้อมูลงานและหลักสูตร**

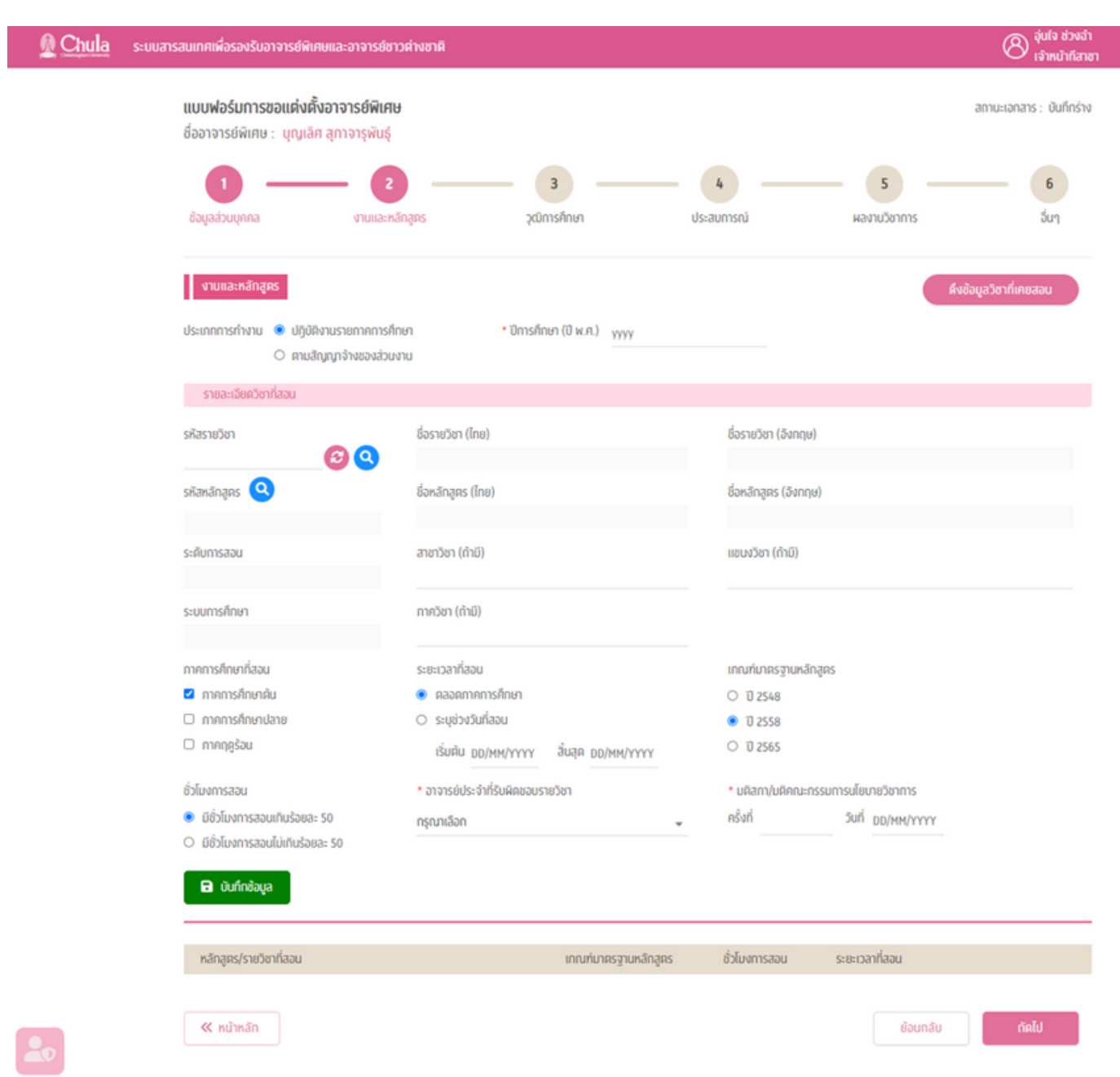

## **ู่ ข้อมูลงานและหลักสูตร** คือส่วนที่ระบุรายวิชาที่อาจารย์พิเศษสอนในปีการศึกษาที่จะขอแต่งตั้ง ประกอบด้วย

#### **1. ประเภทการทำงาน** มีให้เลือก 2 รูปแบบ คือ

- ปฏิบัติงานรายภาคการศึกษา
- ตามสัญญาจ้างของส่วนงาน

#### **2. ปีกปี ารศึกษา** (ปี พ.ศ.)

#### **3. รหัสรายวิชวิ า** การระบุรายวิชวิ าที่สอน ทำ ได้ 2 แบบ คือ

(1) กรอกเลขที่รายวิชาที่สอน และกดปุ่มรีเฟรช �� เพื่อแสดงรายละเอียดของรายวิชา

กรณีที่ 1 กรณีรายวิชาที่กรอกมานั้น มีเพียงหลักสูตรเดียว ระบบจะดึงรายละเอียดของรายวิชานั้นมาแสดง ้ ได้แก่ ชื่อรายวิชา (ไทย), ชื่อรายวิชา (อังกฤษ), รหัสหลักสูตร, ชื่อหลักสูตร (ไทย), ชื่อหลักสูตร (อังกฤษ), ระดับการสอน, ระบบการศึกษา

<u>ูกรณีที่ 2</u> กรณีรายวิชาที่กรอกนั้น มีมากกว่า 1 หลักสูตร ระบบจะแสดงข้อมูลหลักสูตรของรายวิชานั้นมาให้ ู้เลือกเมื่อเลือกและกดยืนยันแล้ว ระบบจะดึงข้อมูลมาแสดงเช่นเดียวกับกรณีที่ 1

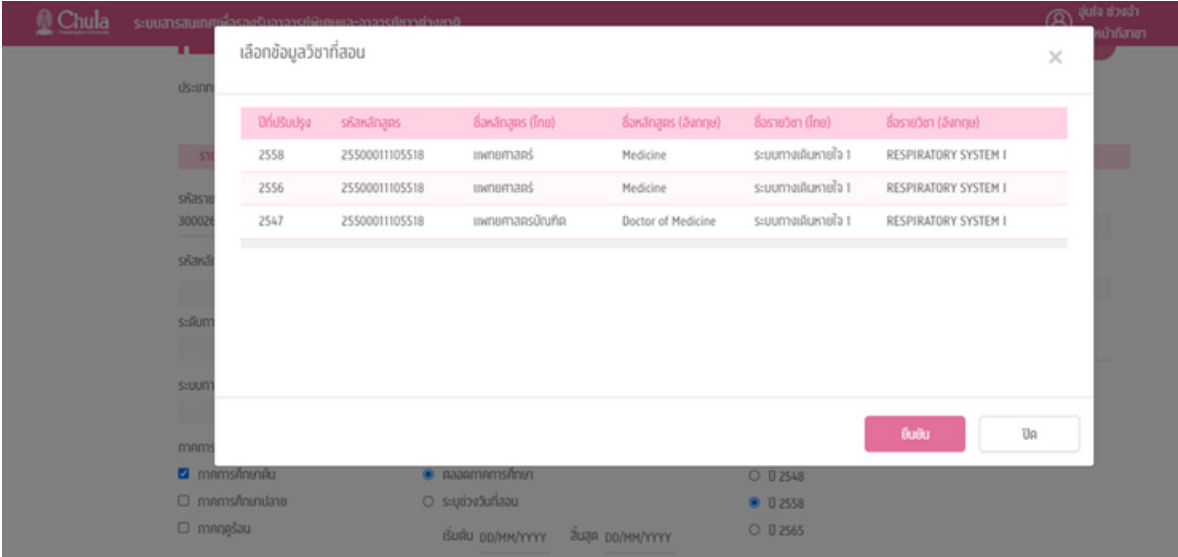

<u>ูกรณีที่ 3</u> กรณีไม่ปรากฎรายวิชาหรือเป็นรายวิชาที่ไม่ได้เปิดสอนในปีการศึกษาที่ระบุ ระบบจะแสดงข้อความ แจ้งเตือน

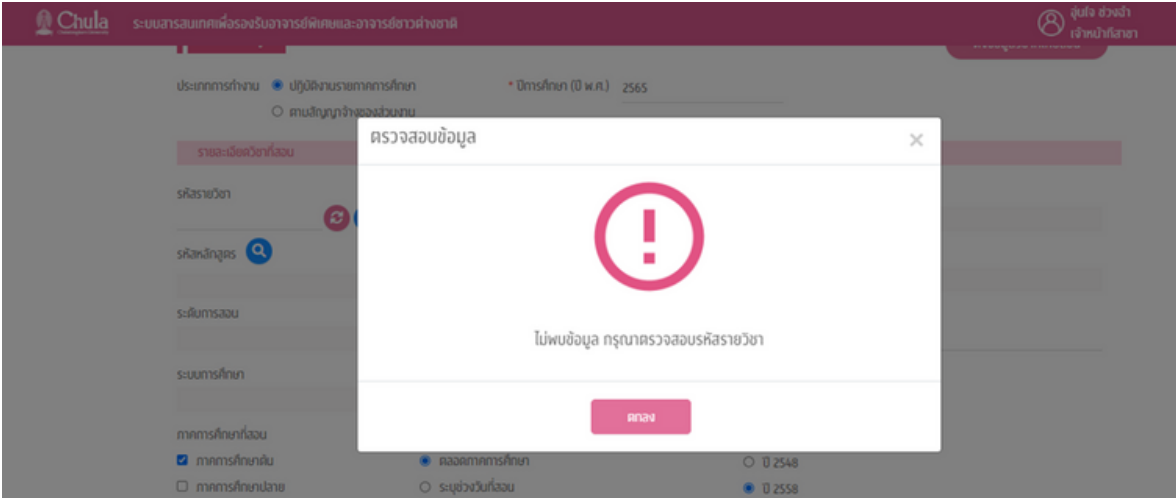

### (2) การค้นหารายวิชาที่สอน กรณี<u>ไม่ทราบ</u>รหัสรายวิชา สามารถกดปุ่มค้นหา �� เพื่อหารายวิชาที่ต้องการ

• ระบุข้อมูลที่ต้องการค้นหา ได้แก่ รหัสหลักสูตร ชื่อหลักสูตรภาษาไทย รหัสรายวิชา หรือ ชื่อรายวิชาภาษาไทย ู และกดปุ่มค้นหา <mark>ค้นหา ระบบจะแสดงข้อมูลที่สอดคล้องกับการค้นหา จากนั้นเลือกรายวิชาที่ต้องการและ</mark> กดปุ่มยืนยัน

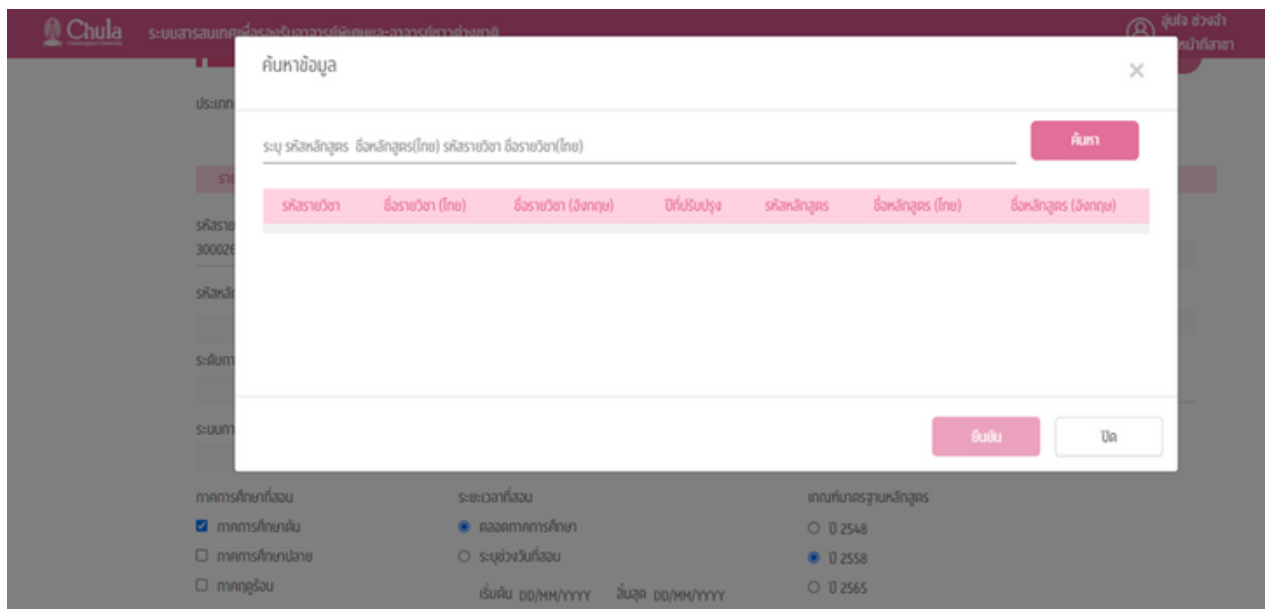

- ระบบจะดึงรายละเอียดของรายวิชานั้นมาแสดง ได้แก่ ชื่อรายวิชา (ไทย), ชื่อรายวิชา (อังกฤษ), รหัสหลักสูตร, ี่ ชื่อหลักสูตร (ไทย), ชื่อหลักสูตร (อังกฤษ), ระดับการสอน, ระบบการศึกษา
- **4. ชื่อชื่รายวิชวิ า (ไทย)** ระบบแสดงอัตโนมัติมั ติ**\***

**5. ชื่อชื่รายวิชวิ า (อังกฤษ)** ระบบแสดงอัตโนมัติมั ติ**\***

**6. รหัสหลักสูตร** โดยปกติระบบแสดงอัตโนมัติเมื่อระบุรายวิชา แต่กรณีที่รายวิชานั้นไม่มีรหัสหลักสูตรในฐานข้อมูล ก็สามารถระบุเองได้ โดยการกดปุ่มค้นหา

• ระบุข้อมูลที่ต้องการค้นหา ได้แก่ รหัสหลักสูตร ชื่อหลักสูตรภาษาไทย และกดปุ่มค้นหา <mark>ท<sup>ีนหา</sup> ระบบจะแสดง</mark> ้ ข้อมูลที่สอดคล้องกับการค้นหา จากนั้นเลือกรายวิชาที่ต้องการและกดปุ่มยืนยัน

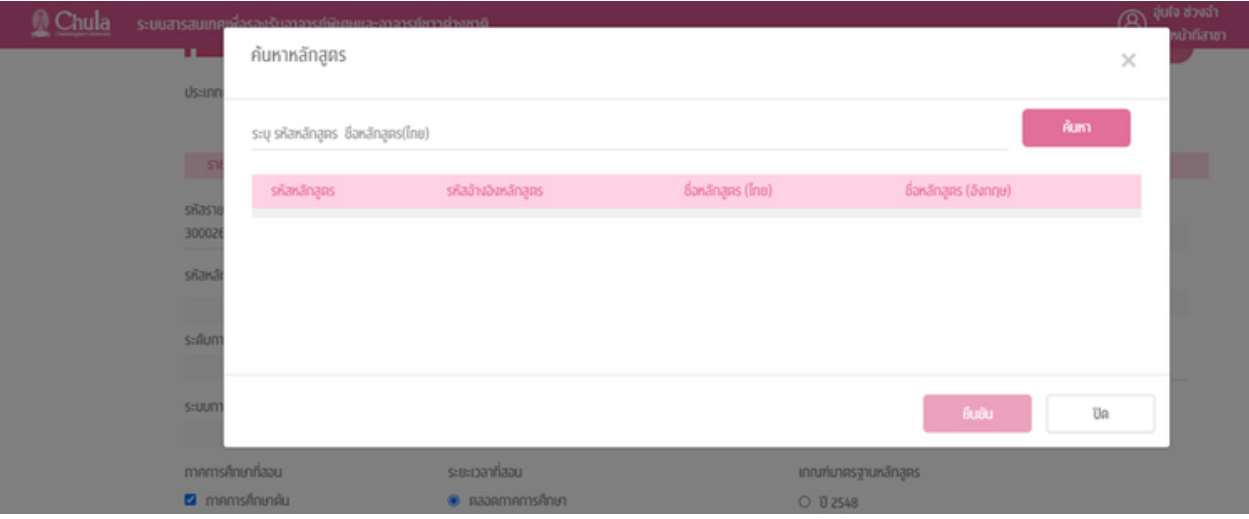

- **7. ชื่อชื่หลักสูตสู ร (ไทย)** ระบบแสดงอัตโนมัติมั ติ**\***
- **8. ชื่อชื่หลักสูตสู ร (อังกฤษ)** ระบบแสดงอัตโนมัติมั ติ**\***
- **9. ระดับการสอน** ระบบแสดงอัตโนมัติมั ติ**\***
- **10. สาขาวิชวิ า** ระบบแสดงอัตโนมัติมั ติ**\***
- **11. แขนงวิชวิ า** ระบบแสดงอัตโนมัติมั ติ**\***
- **12. ระบบการศึกษา** ระบบแสดงอัตโนมัติมั ติ**\***
- **13. ภาควิชวิ า** ระบบแสดงอัตโนมัติมั ติ**\***

**\* การใช้ข้ช้ อข้ มูลจาก Data Gateway สำ นักงานการทะเบียบีน \* การใช้ข้ช้ อข้ มูลจาก Data Gateway สำ นักบริหริ ารวิชวิ าการ**

**14. ภาคการศึกษาที่สอน** เมื่อมื่ เลือกรายวิชวิ าแล้วระบบจะแสดงภาคการศึกษาที่เปิดการสอนในปีการศึกษาที่ ระบุโดยอัตโนมัติมั ติ**\***

• ส่วนนี้ผู้ใช้งานสามารถแก้ไขได้ให้ตรงกับภาคการศึกษาที่อาจารย์พิเศษทำการสอนได้ แต่ต้องสอดคล้องกับ ภาคการศึกษาที่เปิดสอน เช่น เมื่อระบุรายวิชาแล้วระบบแสดงขึ้นมาว่ารายวิชานี้เปิดสอนภาคการศึกษาต้น และ ภาคการศึกษาปลาย แต่มาเลือกว่าอาจารย์สอนภาคฤดูร้อน เมื่อกดถัดไประบบจะแสดงข้อความว่าภาคการศึกษา ไม่สอดคล้องกับระบบ

#### **15. ระยะเวลาที่สอน**

- ตลอดภาคการศึกษา
- ระบุช่วงวันที่สอน โดยระบุ วันที่เริ่มต้นและวันที่สิ้นสุดการสอน

#### **16. เกณฑ์มาตรฐานหลักสูตสู ร** เป็นการระบุว่าว่ รายวิชวิ าที่สอนเป็นไปตามเกณฑ์มาตรฐานหลักสูตสู รปีใด

- ปี 2548
- ปี 2558
- ปี 2565

#### **17. ชั่วโมงการสอน** เป็นการระบุว่ารายวิชานี้มีชั่วโมงการสอนเกินหรือไม่เกินร้อยละ 50

- มีชั่วโมงการสอนเกินร้อยละ 50
- มีชั่วโมงการสอนไม่เกินร้อยละ 50
- **18. อาจารย์ปย์ ระจำ ที่รับรั ผิดชอบรายวิชวิ า** จำ เป็นต้องกำ หนดเสมอ

#### **19. มติสภา/มติคณะกรรมการนโยบายวิชวิ าการ (ครั้งรั้ ที่และวันวั ที่)** จำ เป็นต้องกำ หนดเสมอ

• ระบบจะแสดงก็ต่อเมื่อเป็นรายวิชาที่มีชั่วโมงการสอนมากกว่าร้อยละ 50 เท่านั้น โดยระบบจะแสดงครั้งที่และวันที่ ของมติโดยอัตโนมัติ (ข้อมูลจากสำนักบริหารวิชาการ)

้ เมื่อกรอกข้อมูลครบถ้วน กดปุ่มบันทึกข้อมูล **มีนั**ดพ้ัพล ระบบจะทำการตรวจสอบความถูกต้องของ *ข้*อมลที่กรอก

้ • กรณีข้อมูลไม่ถูกต้องหรือไม่ครบถ้วน ระบบจะแสดงข้อความเตือนเพื่อให้ทำการแก้ไขข้อมูลให้ถูกต้อง เช่น กรณี ไม่ระบอาจารย์ประจำที่รับผิดชอบรายวิชา ระบบจะแสดงข้อความเตือน

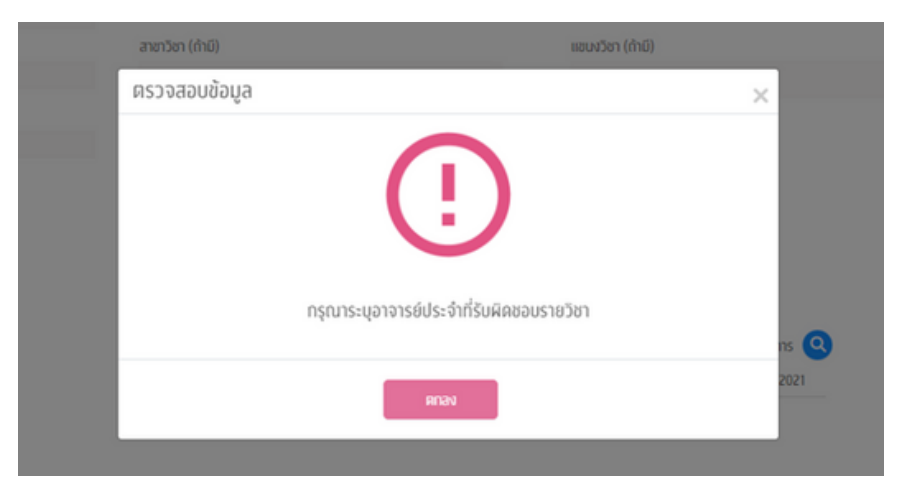

• กรณีที่ข้อมูลถูกต้อง ครบถ้วน ระบบจะบันทึกข้อมูลรายวิชาที่สอนและแสดงผลในตารางแสดงผลรายวิชาที่สอน

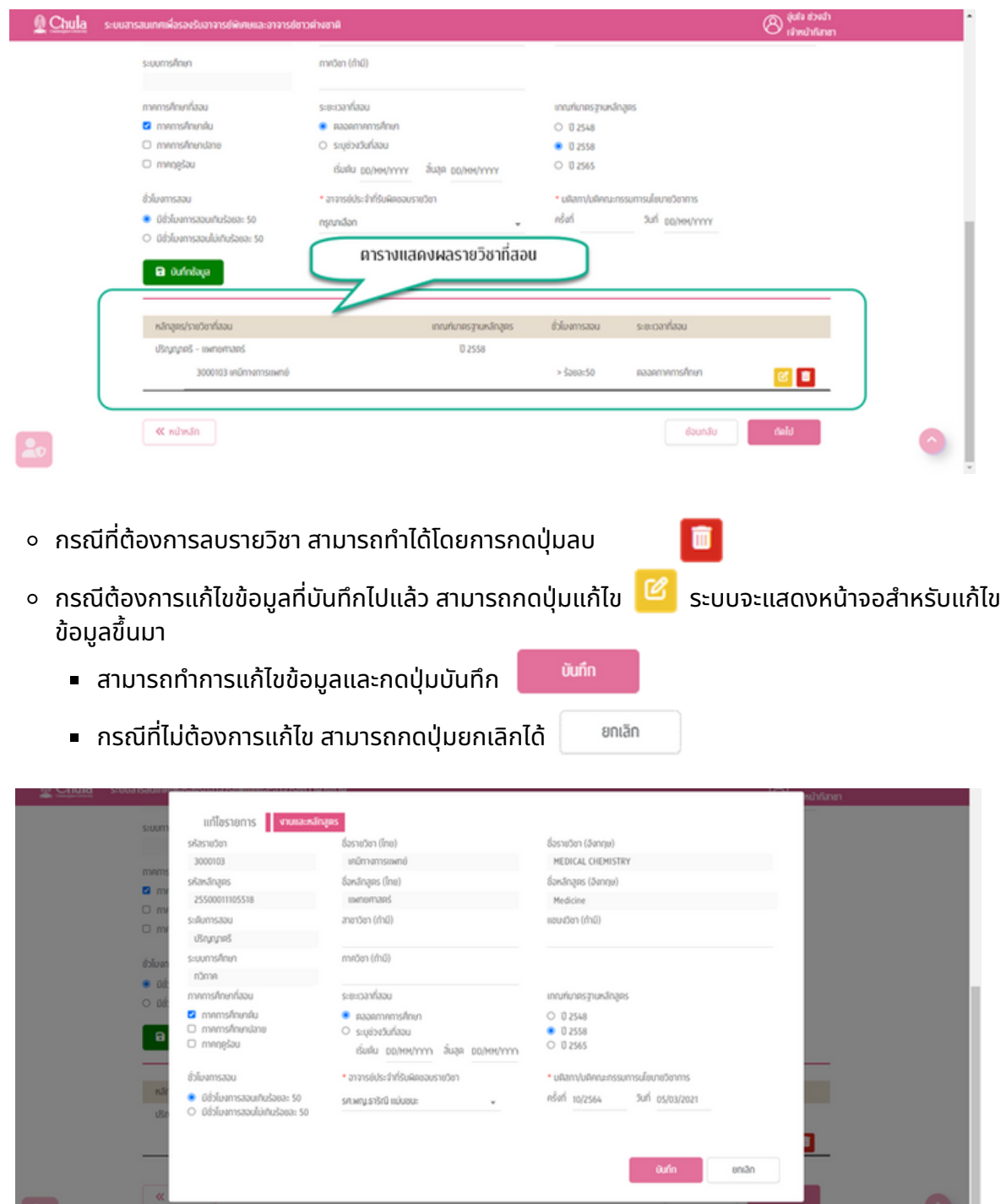

ึ การบันทึกรายวิชาที่สอน สามารถบันทึกได้หลายวิชา โดยทำการกรอกข้อมูลทีละรายวิชาและกดบันทึก ู้ข้อมูล เมื่อบันทึกข้อมูลแล้ว สามารถกรอกข้อมูลใหม่สำหรับรายวิชาถัดไปตั้งแต่ข้อ 1 จนถึงข้อ 19 กดบันทึก ้ข้อมูล จนรายวิชาที่แสดงในตารางรายวิชาที่สอนครบถ้วน

ี เมื่อบันทึกข้อมูลครบถ้วนทุกรายวิชาแล้ว สามารถกดปุ่มถัดไป <u>เพื่<sup>ดไป</sup> เพื่อไปกรอกข้อม</u>ูลส่วน ถัดไป คือ วุฒิการศึกษา

ึ กรณีไม่ได้บันทึกข้อมูลรายวิชา จะไม่สามารถไปยังหน้าถัดไปได้ ระบบจะมีการแสดงข้อความแจ้งเตือน

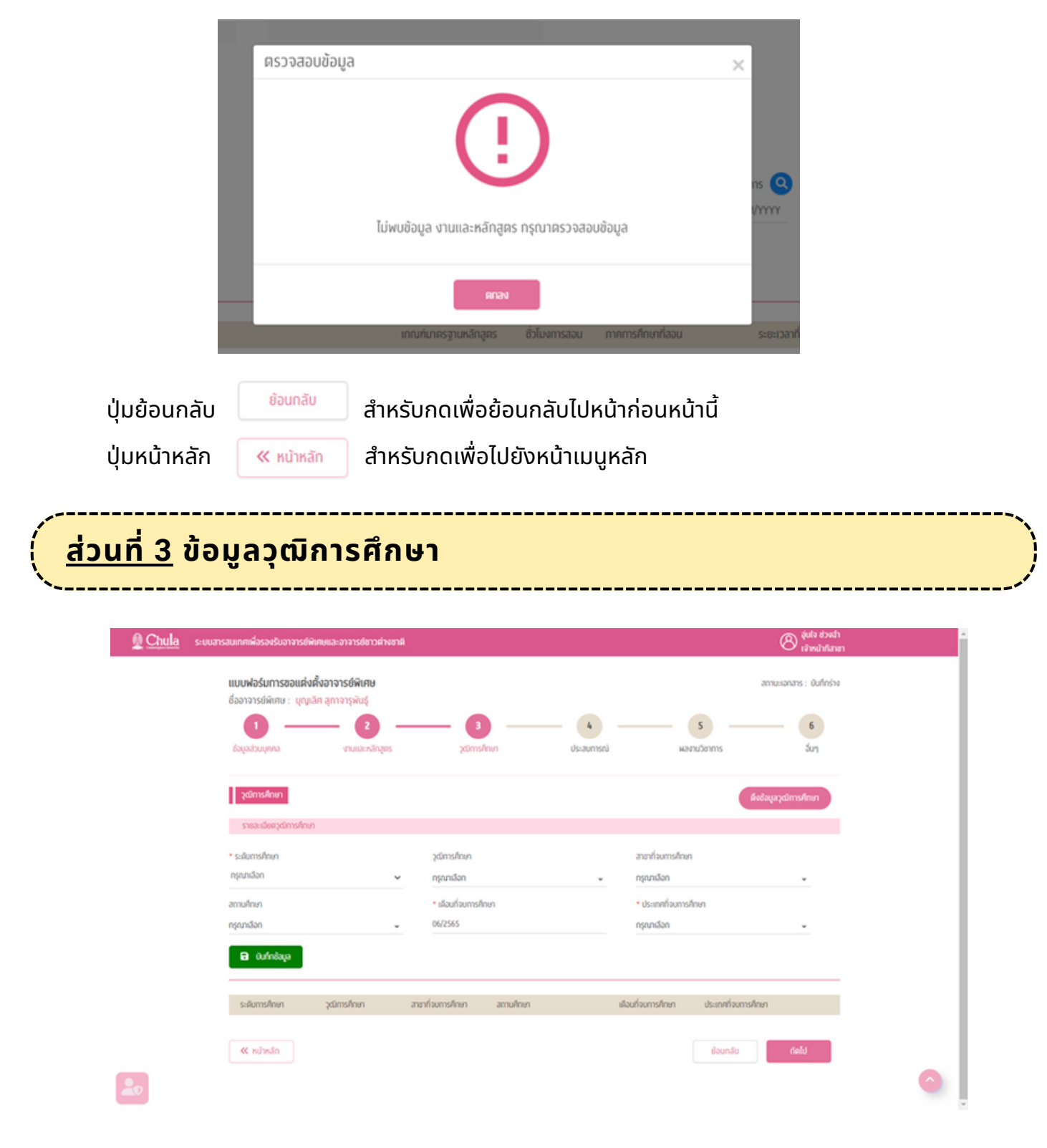

ข้อมูลวุฒิการศึกษา คือส่วนที่ระบุวุฒิการศึกษาของอาจารย์พิเศษ สามารถระบุได้ทุกวุฒิที่มี แต่ต้อง<u>ไม่เกิน 10</u> <u>้วุฒิการศึกษา</u> โดยจะ**ต้องเป็นวุฒิการศึกษาที่เกี่ยวข้องกับรายวิชาที่สอน** ประกอบด้วย

**1. ระดับการศึกษา** จำ เป็นต้องกำ หนดเสมอ

#### **2. วุฒิกฒิ ารศึกษา**

กรณีที่ 1 ผู้ใช้งานสามารถพิมพ์ค้นหา หรือเลือกตัวเลือกวุฒิการศึกษาจากรายการ Master Data ของระบบ กรณีที่ณี ที่ 2 กรณีที่ณี ที่ไม่พม่ บรายการตัวเลือกวุฒิกฒิ ารศึกษา ให้ผู้ห้ ใผู้ช้งช้ านระบุตัวเลือกเป็นป็ **"--อื่น ๆ โปรดระบุ--"** พร้อร้ มกับ ระบวฒิการศึกษา

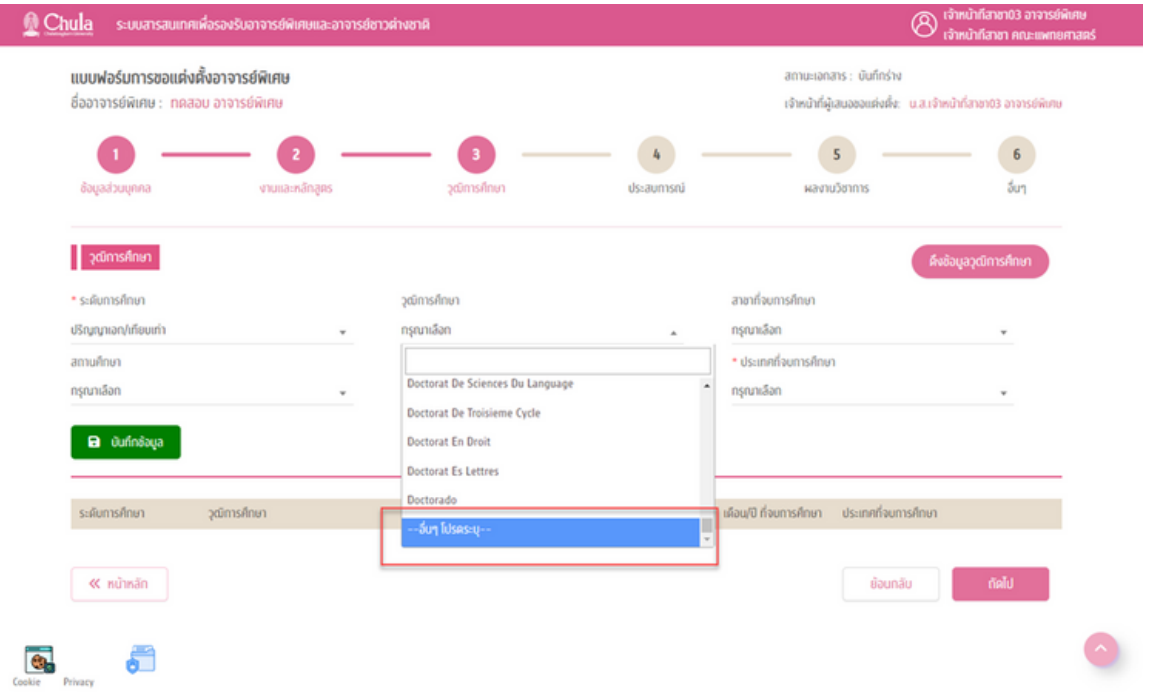

### **3. สาขาที่จบการศึกษา**

ึ <u>กรณีที่ 1</u> ผู้ใช้งานสามารถพิมพ์ค้นหา หรือเลือกตัวเลือกสาขาที่จบการศึกษาจากรายการ Master Data ของระบบ กรณีที่ณี ที่ 2 กรณีที่ณี ที่ไม่พม่ บรายการตัวเลือกสาขาที่จบการศึกษา ให้ผู้ห้ ใผู้ช้งช้ านระบุตัวเลือกเป็นป็ **"--อื่น ๆ โปรดระบุ--"** พร้อมกับระบุสาขาที่จบการศึกษา

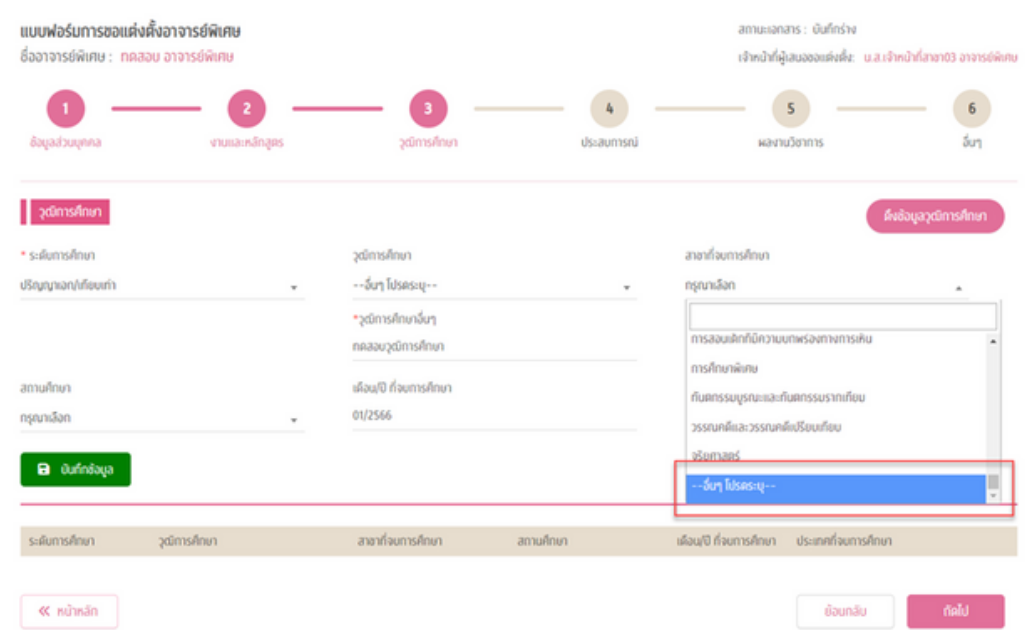

#### **4. สถานศึกษา**

กรณีที่ 1 ผู้ใช้งานสามารถพิมพ์ค้นหา หรือเลือกตัวเลือกสถานศึกษาจากรายการ Master Data ของระบบ กรณีที่ณี ที่ 2 กรณีที่ณี ที่ไม่พม่ บรายการตัวเลือกสถานศึกษา ให้ผู้ห้ ใผู้ช้งช้ านระบุตัวเลือกเป็นป็ **"--อื่น ๆ โปรดระบุ--"** พร้อร้ มกับระบุ สถานศึกษา

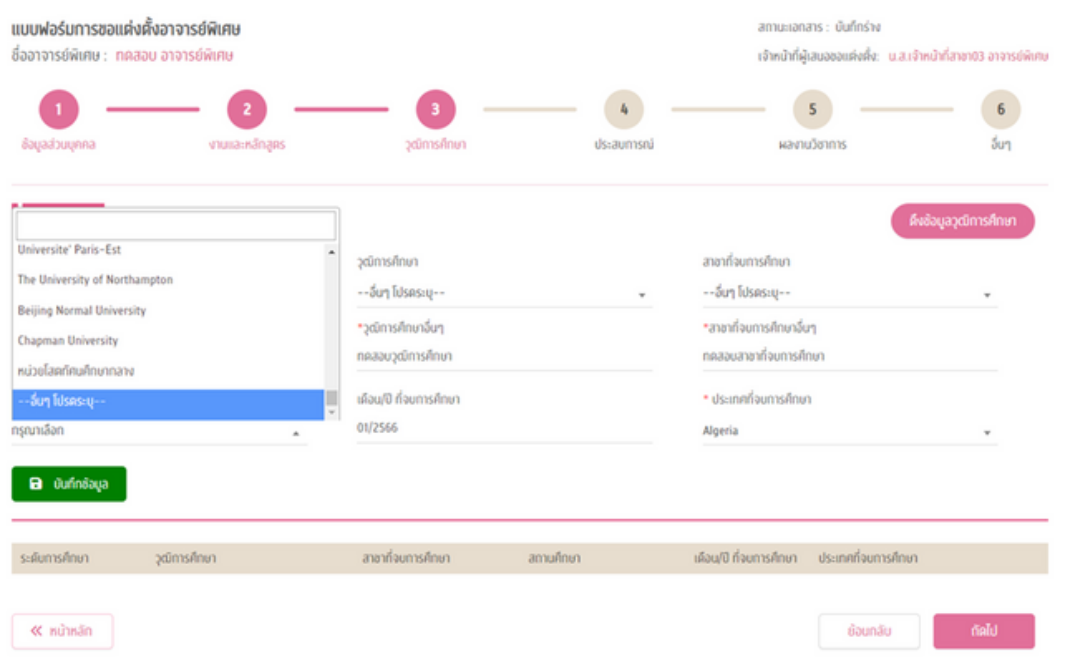

### **5. เดือนปีที่ปี ที่ จบการศึกษา**

### **6. ประเทศที่จบการศึกษา** จำ เป็นต้องกำ หนดเสมอ

ี เมื่อบันทึกข้อมูลครบถ้วนแล้ว กดปุ่มบันทึกข้อมูล <mark>ม<sup>ิจ บันทึกข้อนูล </mark> ระบบจะทำการตรวจสอบความถูกต้อง</mark></sup> ของข้อมูลที่กรอก

• กรณีข้อมูลถูกต้อง ครบถ้วน ระบบจะบันทึกข้อมูลวุฒิการศึกษาและแสดงผลในตารางแสดงผลวุฒิการศึกษา

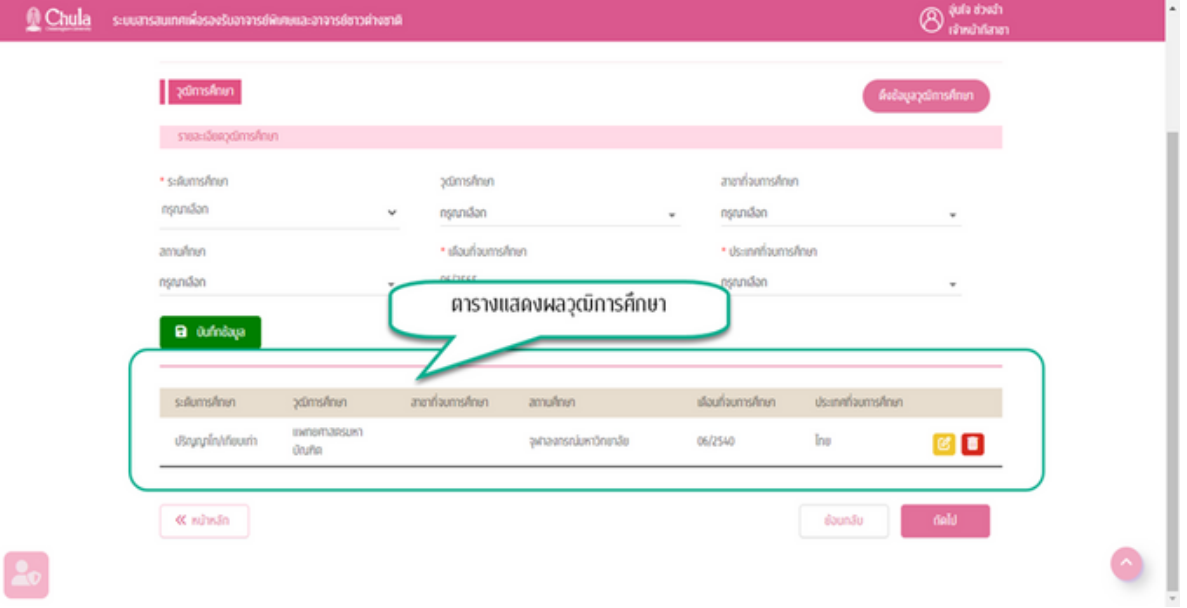

**•** กรณีข้อมูลที่บันทึกมีรายการที่ระบุมาเป็น **"--อื่น ๆ โปรดระบุ--**" ระบบจะทำสัญลักษณ์ของแถวในตารางเป็น สีเหลือง

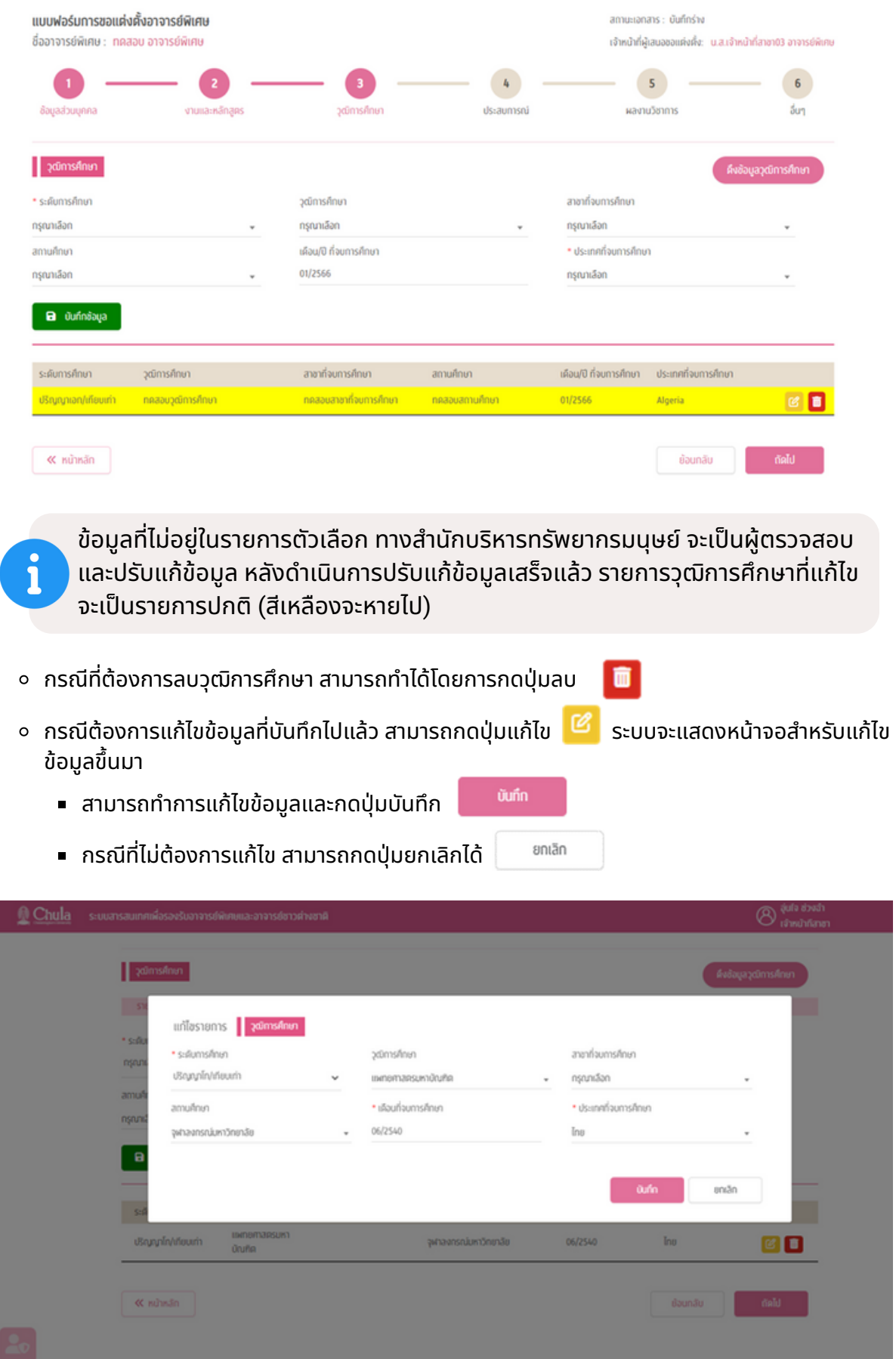

• กรณีข้อมูลไม่ถูกต้องหรือไม่ครบถ้วน ระบบจะแสดงข้อความเตือนเพื่อให้ทำการแก้ไขข้อมูลให้ถูกต้อง

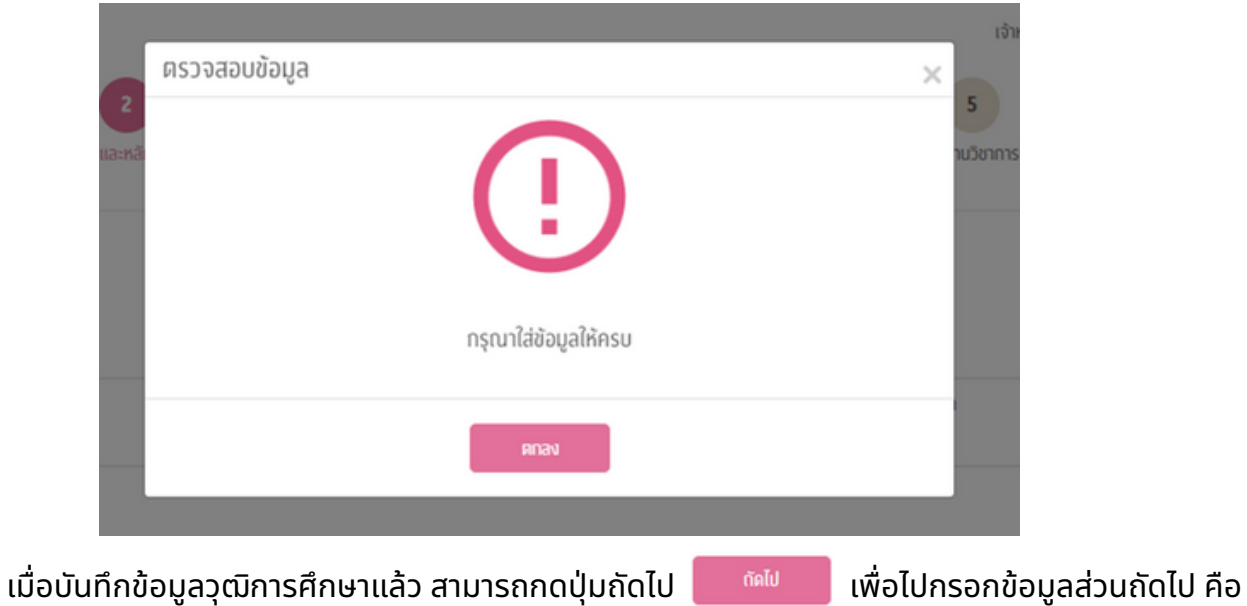

ประสบการณ์

 $\circ$ 

 $\circ$ 

• กรณีที่ไม่ได้บันทึกข้อมูลวุฒิการศึกษา จะไม่สามารถไปยังหน้าถัดไปได้ ระบบจะมีการแสดงข้อความแจ้งเตือน

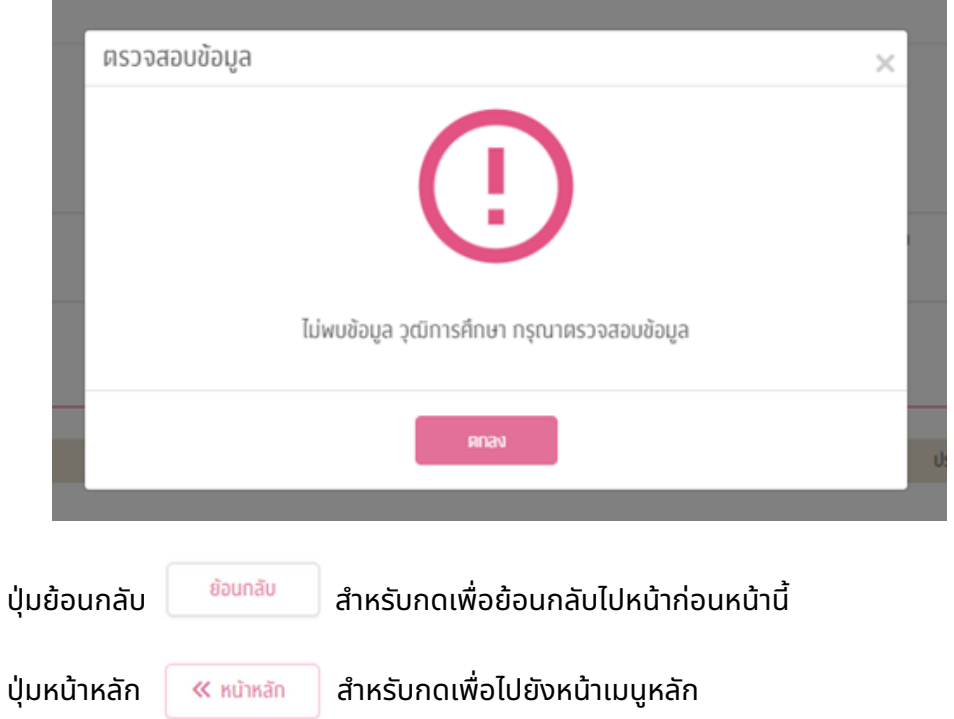

## **ส่วนที่ 4 ข้อมูลประสบการณ์ทำ งานที่เกี่ยวข้องกับวิชาที่สอน**

**ข้อมูลประสบการณ์** คือส่วนที่ระบุประสบการณ์การทำงานเกี่ยวข้องกับวิชาที่สอนเท่านั้น (<u>ไม่บังคับ</u>กรอกข้อมูล ู แต่มีผลต่อการตรวจสอบเกณฑ์คุณสมบัติ) ซึ่งจะประกอบด้วย

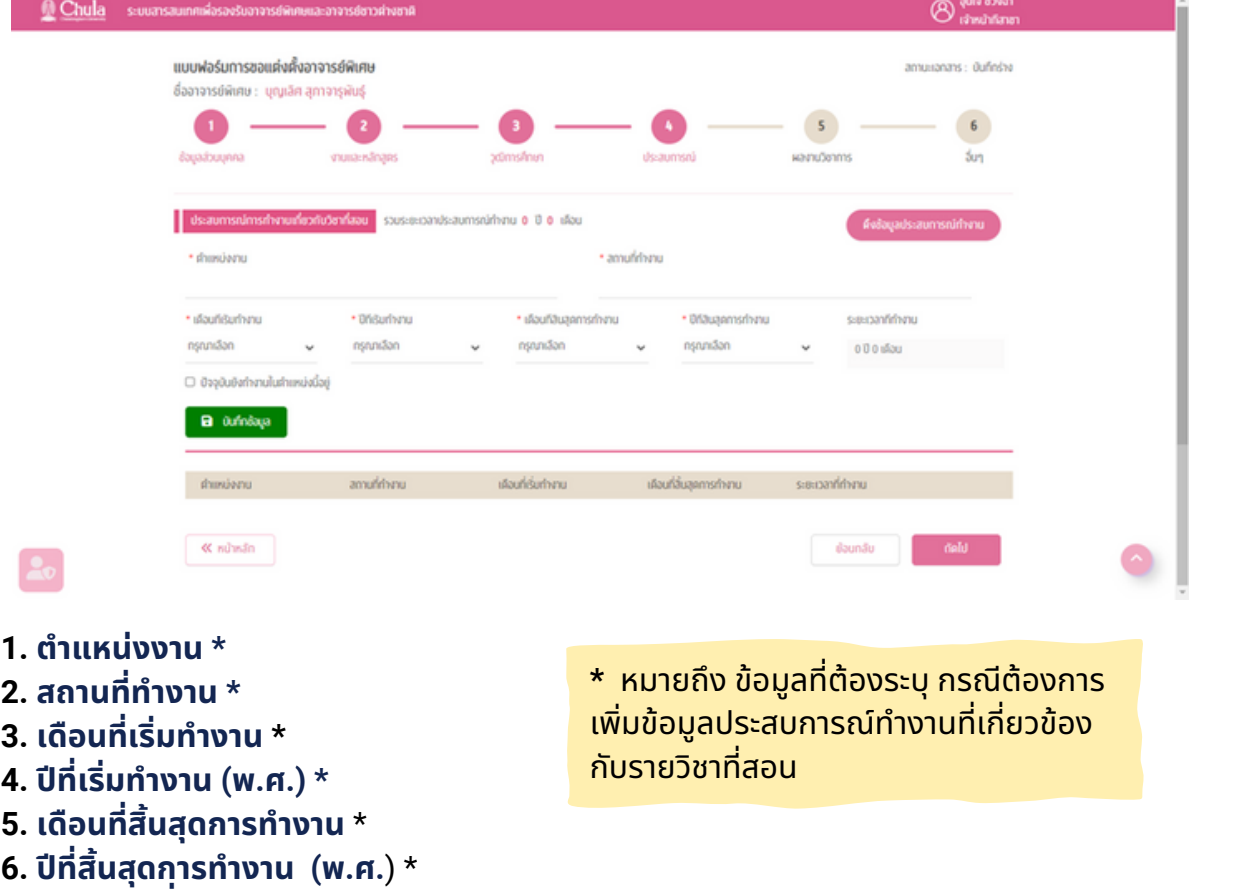

**7. ระยะเวลาที่ทำงาน** ระบบจะคำนวณให้อัตโนมัติ

**8. ปัจจุบันยังทำงานในตำแหน่งนี้อยู่** คลิกเลือกเพื่อระบุว่า ณ ปัจจุบัน ยังทำงานในตำแหน่งนี้อยู่ โดยไม่ต้อง ระบุเดือนปีที่สิ้นสุดการทำงาน

ี เมื่อบันทึกข้อมูลครบถ้วนแล้ว กดปุ่มบันทึกข้อมูล <mark>ม<sup>ี มิ บันทึกข้อขูล ระบบจะทำการตรวจสอบความถูกต้อง</mark></mark></sup> ของข้อมลที่กรอก

• กรณีข้อมูลถูกต้อง ครบถ้วน ระบบจะบันทึกข้อมูลประสบการณ์ทำงานและแสดงผลในตารางแสดงผลประสบการณ์ ทำงาน

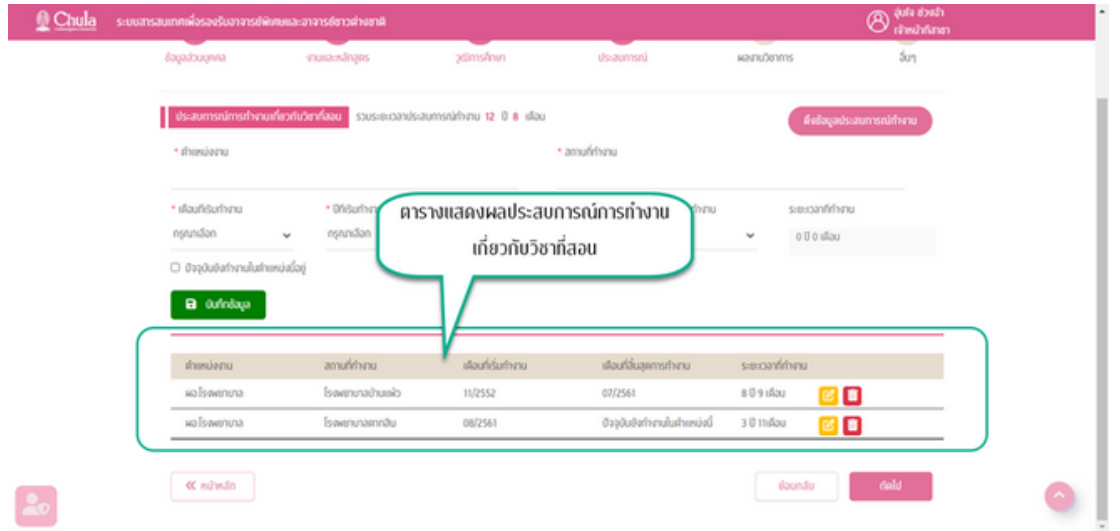

- ึ่ง กรณีที่ต้องการลบวุฒิการศึกษา สามารถทำได้โดยการกดปุ่มลบ
- ึ ครณีต้องการแก้ไขข้อมูลที่บันทึกไปแล้ว สามารถกดปุ่มแก้ไข <mark>ซึ</mark>่ ระบบจะแสดงหน้าจอสำหรับแก้ไข ข้อมูลขึ้นมา

บันทึก

ยกเล็ก

- = สามารถทำการแก้ไขข้อมูลและกดปุ่มบันทึก
- กรณีที่ณี ที่ไม่ต้ม่ ต้องการแก้ไข สามารถกดปุ่มปุ่ ยกเลิกได้

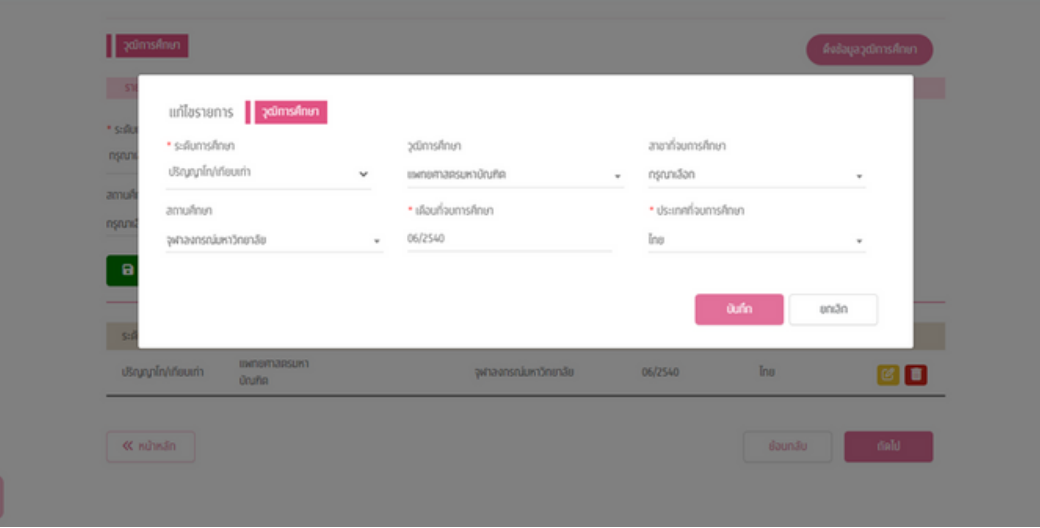

• กรณีข้อมูลไม่ถูกต้องหรือไม่ครบถ้วน ระบบจะแสดงข้อความเตือนเพื่อให้ทำการแก้ไขข้อมูลให้ถูกต้อง

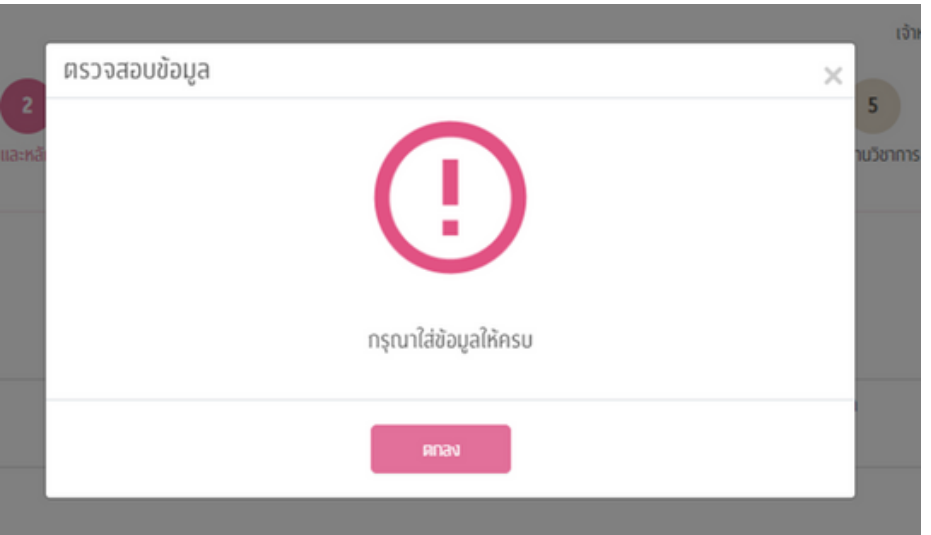

้ข้อมูลประสบการณ์ทำงานที่เกี่ยวข้องกับวิชาที่สอน สามารถบันทึกได้หลายรายการ โดยทำการกรอกข้อมูล ้ ทีละประสบการณ์และกดบันทึกข้อมูล เมื่อบันทึกข้อมูลแล้ว สามารถกรอกข้อมูลใหม่สำหรับประสบการณ์ทำงานที่ ้ เกี่ยวข้องกับวิชาที่สอน ตามข้อที่ 1-8 และกดบันทึกข้อมูลอีกครั้ง ข้อมูลประสบการณ์ทำงานที่เกี่ยวข้องกับวิชาที่ สอน จะแสดงในตารางข้อมูลประสบการณ์ทำงาน

![](_page_23_Picture_263.jpeg)

**ี ผลงานทางวิชาการ** คือ ส่วนที่ระบุผลงานทางวิชาการ<mark>ย้อนหลังได้<u>ไม่เกิน</u> 5 ปี (ไม่บังคับ</mark>กรอกข้อมูล แต่มีผลต่อ การตรวจสอบเกณฑ์คุณสมบัติ) ซึ่งแบ่งกลุ่มข้อมูลเป็น 5 กลุ่ม ดังนี้

-----------------

![](_page_24_Picture_152.jpeg)

้ผลงานทางวิชาการ คือส่วนที่ระบุผลงานทางวิชาการย้อนหลังได้ไม่เกิน 5 ปี ซึ่งแบ่งกลุ่มข้อมูล ู้เป็น 5 กลุ่ม คือ

- 1. งานวิจัย
- 2. บทความทางวิชาการ
- 3. ตำรา
- 4. หนังสือ
- 5. ผลงานวิชาการในลักษณะอื่น

1. **ผลงานวิชวิ าการ - งานวิจัวิยจั**

![](_page_25_Picture_277.jpeg)

้ผลงานวิชาการ ด้านงานวิจัย ประกอบด้วย

- **1. ปีที่ปี ที่ เผยแพร่/ร่ จัดจั ประชุม \***
- **2. เดือนที่เผยแพร่/ร่ จัดจั ประชุม \***
- **3. ประเภทงานวิจัวิยจั \***
	- $\bullet$  บทความวิจัยในวารสาร
	- $\bullet$  รายงานการประชุมฉบับสมบูรณ์
	- รายงานวิจัยฉบับสมบูรณ์
	- บทความวิจัยใน Monograph, Book Series
- **4. ชื่อชื่ผู้แต่ง/ผู้แต่งร่วร่ ม \***
- **5. ชื่อชื่เรื่อรื่ง/ชื่อชื่บทความ \***
- **6. ชื่อชื่วารสาร/ชื่อชื่หนังสือสื /ชื่อชื่การประชุม \***
- **7. ปีที่ปี ที่**
- **8. เล่มที่**
- **9. เลขหน้า**

**10. <b>ฐานข้อมูล** \* (กรณีเป็นงานวิจัย ต้องระบุฐานข้อมูลอย่างน้อย 1 ฐานข้อมูล จะเป็นฐานข้อมูล ้นานาชาติ ฐานข้อมูลระดับชาติ หรือ ฐานข้อมูลอื่น ๆ)

- ฐานข้อมูลนานาชาติ (ERIC, Pubmed, MathSciNet, Scopus, SCIE, SSCI, AHCI, JSTOR, Project Muse)
- ฐานข้อมูลระดับชาติ (TCl)
- $\bullet$  ฐานข้อมูลอื่น ๆ ระบุชื่อฐานข้อมูล

**\*** หมายถึง ข้อข้ มูลที่ต้องระบุ กรณีต้องการ **เพิ่มข้อมูลผลงานวิชาการ** 

#### **2. ผลงานวิชวิ าการ - บทความทางวิชวิ าการ**

![](_page_26_Picture_177.jpeg)

้ผลงานวิชาการ ด้านบทความวิชาการ ประกอบด้วย

- **1. ปีที่ปี ที่ เผยแพร่ \*ร่**
- **2. เดือนที่เผยแพร่ \*ร่**
- **3. ชื่อชื่ผู้แต่ง/ผู้แต่งร่วร่ ม \***
- **4. ชื่อชื่เรื่อรื่ง/ชื่อชื่บทความ \***
- **5. ชื่อชื่วารสารม \***
- **6. ปีที่ปี ที่**
- **7. เล่มที่**
- **8. เลขหน้า**
- **9. ฐานข้อข้ มูล \***
	- ฐานข้อมูลนานาชาติ (ERIC, Pubmed, MathSciNet, Scopus, SCIE, SSCI, AHCI, JSTOR, Project Muse)
	- ฐานข้อมูลระดับชาติ (TCI)
	- $\bullet$  ฐานข้อมูลอื่น ๆ ระบุชื่อฐานข้อมูล

**\*** หมายถึง ข้อข้ มูลที่ต้องระบุ กรณีต้องการ <u>้เพิ่มข้อมูลผลงานวิชาการ</u>

#### **3. ผลงานวิชวิ าการ - ตำ รา**

![](_page_27_Picture_162.jpeg)

้ผลงานวิชาการ ด้านตำรา ประกอบด้วย

- **1. ปีที่ปี ที่ เผยแพร่ \*ร่**
- **2. เดือนที่เผยแพร่ \*ร่**
- **3. ชื่อชื่ผู้แต่ง/ผู้แต่งร่วร่ ม \***
- **4. ชื่อชื่เรื่อรื่ง \***
- **5. ชื่อชื่หนังสือสื \***
- **6. สำ นักพิมพิ พ์**
- **7. ฐานข้อข้ มูล**
	- ฐานข้อข้ มูลนานาชาติ (ERIC, Pubmed, MathSciNet, Scopus, SCIE, SSCI, AHCI, JSTOR,
	- Project Muse)
	- ฐานข้อมูลระดับชาติ (TCI)
	- $\bullet$  ฐานข้อมูลอื่น ๆ ระบุชื่อฐานข้อมูล

**\*** หมายถึง ข้อข้ มูลที่ต้องระบุ กรณีต้องการ เพิ่มข้อมูลผลงานวิชาการ

#### **4. ผลงานวิชวิ าการ - หนังสือสื**

![](_page_28_Picture_158.jpeg)

้ผลงานวิชาการ ด้านหนังสือ ประกอบด้วย

- **1. ปีที่ปี ที่ เผยแพร่ \*ร่**
- **2. เดือนที่เผยแพร่ \*ร่**
- **3. ชื่อชื่ผู้แต่ง/ผู้แต่งร่วร่ ม \***
- **4. ชื่อชื่เรื่อรื่ง \***
- **5. ชื่อชื่หนังสือสื \***
- **6. สำ นักพิมพิ พ์**
- **7. ฐานข้อข้ มูล**
	- ฐานข้อมูลนานาชาติ (ERIC, Pubmed, MathSciNet, Scopus, SCIE, SSCI, AHCI, JSTOR, Project Muse)
	- ฐานข้อมูลระดับชาติ (TCl)
	- $\bullet$  ฐานข้อมูลอื่น ๆ ระบุชื่อฐานข้อมูล

**\*** หมายถึง ข้อข้ มูลที่ต้องระบุ กรณีต้องการ ้ เพิ่มข้อมูลผลงานวิชาการ

#### **5. ผลงานวิชวิ าการ - หนังสือสื**

![](_page_29_Picture_95.jpeg)

้ผลงานวิชาการ ด้านหนังสือ ประกอบด้วย

- **1. ปีที่ปี ที่ เผยแพร่ \*ร่**
- **2. เดือนที่เผยแพร่ \*ร่**
- **3. ประเภทผลงาน \***
- **4. ชื่อชื่ผู้จัดจั ทำ \***
- **5. ชื่อชื่ผลงาน \***
- **6. รายละเอียดผลงาน**

**\*** หมายถึง ข้อข้ มูลที่ต้องระบุ กรณีต้องการ ้ เพิ่มข้อมูลผลงานวิชาการ

#### ของข้อข้ มูลที่กรอกมา

• กรณีข้อมูลถูกต้อง ครบถ้วน ระบบจะบันทึกข้อมูลงานวิจัยและแสดงผลในตารางแสดงผลงานทาง วิชาการ

![](_page_30_Picture_165.jpeg)

- = สามารถทำการแก้ไขข้อมูลและกดปุ่มบันทึก
- กรณีไม่ต้ม่ ต้องการแก้ไข สามารถกดปุ่มปุ่ ยกเลิกได้
- กรณีข้อมูลไม่ถูกต้องหรือไม่ครบถ้วน ระบบจะแสดงข้อความเตือนเพื่อให้ทำการแก้ไขข้อมูลให้ ถูกต้อง

บันทึก

ยกเลิก

![](_page_30_Picture_9.jpeg)

ู้ข้อมูลผลงานทางวิชาการ สามารถบันทึกได้หลายรายการ โดยทำการกรอกข้อมูลทีละผลงานและกดบันทึกข้อมูล ้ เมื่อบันทึกข้อมูลแล้ว สามารถกรอกข้อมูลใหม่สำหรับผลงานถัดไป กดบันทึกข้อมูล จ<sup>ั</sup>นครบถ้วน

ทั้งนี้ ข้อมูลผลงานทางวิชาการไม่จำเป็นต้องระบุ ก็สามารถไปบันทึกข้อมูลส่วนถัดไปได้ <u>แต่จะมีผลต่อการตรวจ</u> สอบเกณฑ์

![](_page_31_Picture_243.jpeg)

ู เอกสารที่เกี่ยวข้อง เป็นการอัปโหลดเอกสารของอาจารย์พิเศษเก็บไว้ในระบบ เช่น CV ป็นต้น สามารถ อัปโหลดเอกสารได้โดยการกดปุ่ม ( + จับโหลดไฟล์ ) ระบบจะแสดงหน้าจอสำหรับอัปโหลดเอกสาร โดยต้องระบุ ข้อข้ มูล คือ

#### **1. ประเภทเอกสาร \***

ี**2. ไฟล์ที่ต้องการอัปโหลด** กำหนดให้เป็นเฉพาะไฟล์นามสกุล .jpg หรือ .pdf และขนาดไฟล<u>์ไม่เกิน</u> 1 MB เท่านั้น

![](_page_31_Picture_244.jpeg)

- กดปุ่มตกลง จากลง ระบบจะแสดงรายชื่อเอกสารในตารางแสดงเอกสารที่เกี่ยวข้อง
- $\bullet$  สามารถลบเอกสารได้โดยการกดปุ่มลบ  $\blacksquare$

![](_page_32_Picture_123.jpeg)

้จากหน้าอื่น ๆ เมื่อกดถัดไป จะแสดงหน้าจอสำหรับแสดงรายละเอียดคำขอและตรวจสอบเกณฑ์มาตรฐาน ้ หลักสูตรให้ดำเนินการต่อ

![](_page_32_Picture_124.jpeg)

แสดงรายละเอียดคำ ขอ

п

แสดงรายละเอียดคำขอ

## หมายถึง แสดงรายละเอียดข้อมูลต่าง ๆ ที่บันทึกไว้ สามารถ Export PDF File ได้

![](_page_33_Picture_40.jpeg)

• ตรวจสอบเกณฑ์มาตรฐานหลักสูตร

ิ หมายถึง การตรวจสอบคุณสมบัติของอาจารย์พิเศษว่าเป็นไปตามเกณฑ์มาตรฐานหลักสูตร กำ หนดหรือรืไม่

![](_page_34_Picture_3.jpeg)

## **วิธีที่ 2 ขั้นตอนที่ 1 การอัปโหลดข้อมูลอาจารย์พิเศษ จากโปรแกรม MICROSOFT EXCEL เข้าสู่ระบบ**

การอัปโหลดข้อมูลการเสนอขอแต่งตั้งอาจารย์พิเศษแบบหลายคนผ่านโปรแกรม Microsoft Excel คือ การนำข้อมูลอาจารย์พิเศษเข้าสู่ระบบผ่านทาง Excel File ตาม Template ที่กำหนด

![](_page_35_Picture_98.jpeg)

้จากหน้าจอเมนูการทำงาน คลิก (<mark>x)</mark> เพื่อนำข้อมูลอาจารย์พิเศษเข้าสู่ระบบผ่านทาง Excel File

โดยจะแสดงหน้าจอการทำงาน ดังนี้

![](_page_35_Picture_99.jpeg)

โดยต้องระบุข้อมูล ดังนี้

#### **1. ไฟล์ข้อข้ มูลรายชื่อชื่สำ หรับรั เสนอขอแต่งตั้งอาจารย์พิย์ เพิศษ**

คลิก <del>| + เมิกไฟย์ | เพื่</del>อเลือกไฟล์รายชื่ออาจารย์พิเศษที่จะนำเข้าระบบ เป็นไฟล์ที่มีการกรอกข้อมูลตาม Template ทิกำหนด

#### **2. ไฟล์ข้อข้ มูลรูปภาพ**

ี คลิก <mark>เพื่อพระพุ</mark>่ เพื่อเลือกรูปภาพสำหรับออกบัตรของอาจารย์พิเศษ โดย<u>ไฟล์รูปภาพต้องกำหนดชื่อไฟล์ตาม</u> <u>หมายเลขบัตรประชาชนหรือเลขที่หนังสือเดินทาง</u> ระบบจะรองรับไฟล์ประเภท .jpg และขนาดไฟล์ไม่น้อยกว่า 50 KB และจะไม่มากกว่า 200 KB

**หมายเหตุ:ตุ**สามารถนำ เข้าข้เฉพาะไฟล์รายชื่อชื่อาจารย์พิย์ เพิศษได้โดยไม่ต้ม่ ต้องนำ เข้าข้ข้อข้ มูลรูปภาพ แต่รายชื่อชื่อาจารย์ พิเศษจะเป็นข้อมูลที่ไม่สมบูรณ์ ไม่สามารถส่งเสนอขอแต่งตั้งได้ ต้องแก้ไขข้อมูลในระบบให้สมบูรณ์ก่อนส่ง เสนอขอแต่งตั้ง

![](_page_36_Picture_227.jpeg)

• เมื่อเลือกไฟล์และรูปภาพเสร็จแล้ว คลิก <mark>เพิ่<sup>นกัข้อนูล เพื่อนำข้อมูลจากไฟล์เข้าสู</mark>่ระบบ และข้อมูล</mark></sup> ้อาจารย์พิเศษที่นำเข้ามาจะแสดงในเมนู"งานที่ต้องดำเนินการ"โดยเจ้าหน้าที่สามารถเข้าไปตรวจสอบ ้ความถูกต้อง, ความสมบูรณ์ของข้อมูลที่นำเข้า และส่งเสนอขอแต่งตั้ง ได้จากเมนูนี้

## ส่วนที่ 1 การเสนอขอแต่งตั้งอาจารย์พิเศษ

**งานที่ต้องดำ เนินการ**

้เมนงานที่ต้องดำเนินการ เป็นเมนแสดงรายการเอกสารที่รอส่งเสนอขอแต่งตั้ง ประกอบด้วย

1. เอกสารที่เจ้าหน้าที่กรอกข้อมูลอาจารย์พิเศษรายบุคคล แต่ยังไม่ส่งเสนอขอแต่งตั้ง 2. เอกสารที่นำเข้าทาง Excel File และรอตรวจสอบความถูกต้อง

![](_page_37_Picture_222.jpeg)

้จากหน้าจอแสดงรายการงานที่ต้องดำเนินการ สามารถเลือกเอกสารเพื่อส่งเสนอขอแต่งตั้งได้ โดยการคลิกเลือกรายการเอกสารที่ต้องการ และกดปุ่มΩ่ → ส่งเสนอขอแผ่ผ่งื่ แพื่อส่งเสนอขอแต่งตั้ง

- เอกสารที่แสดงสัญลักษณ์ � เป็นรายการเอกสารที่สามารถส่งเสนอขอแต่งตั้งได้ คือเอกสารที่ บันทึกข้อมูลครบถ้วนและผ่านเกณฑ์มาตรฐานหลักสูตร
- เอกสารที่แสดงสัญลักษณ์ �� เป็นรายการเอกสารที่เลือกส่งเสนอขอแต่งตั้งไม่ได้ คือเอกสารที่ มีข้อมูลไม่สมบูรณ์หรือไม่ผ่านเกณฑ์มาตรฐานหลักสูตร ต้องทำการปรับปรุงแก้ไขให้เรียบร้อย ้ก่อนจึงสามารถส่งเสนอขอแต่งตั้งได้
- เอกสารที่แสดงสัญลักษณ์  $\overline{\mathbf{X}}$  เป็นรายการเอกสารที่ยังไม่ได้ทำการตรวจสอบการผ่านเกณฑ์ ้มาตรฐานหลักสูตร ยังไม่สามารถส่งเสนอขอแต่งตั้งได้

้สำหรับเอกสารที่ส่งเสนอขอแต่งตั้งแล้ว สามารถติดตามสถานภาพของเอกสารนั้นได้จากเมนู"ติดตาม สถานกาพคำขอ"

## ส่วนที่ 1

## การเสนอขอแต่งตั้งอาจารย์พิเศษ

## **ติดตามสถานภาพคำ ขอ**

**การติดตามสถานภาพคำขอ** คือ ส่วนที่แสดงสถานะของเอกสารที่ส่งเสนอขอแต่งตั้งอาจารย์พิเศษของ ส่วนงาน

![](_page_38_Picture_248.jpeg)

้การติดตามสถานภาพคำขอ แบ่งเป็น 7 ส่วน คือ

### **1. รายการที่อยู่รยู่ ะหว่าว่ งการพิจพิารณาของส่วส่ นงาน**

้หมายถึง คำเสนอขอแต่งตั้งที่อยู่ระหว่างการพิจารณาของส่วนงาน

- **2. รายการที่อยู่รยู่ ะหว่าว่ งการพิจพิารณาของสำ นักบริหริ ารวิชวิ าการ** ้ หมายถึง คำเสนอขอแต่งตั้งที่อยู่ระหว่างการพิจารณาของสำนักบริหารวิชาการ
- **3. รายการที่อยู่รยู่ ะหว่าว่ งการพิจพิารณาของบัณบั ฑิตวิทวิ ยาลัย** ้ หมายถึง คำเสนอขอแต่งตั้งที่อยู่ระหว่างการพิจารณาของบัณฑิตวิทยาลัย
- **4. รายการที่อยู่รยู่ ะหว่าว่ งการประกาศแต่งตั้ง** ้หมายถึง คำเสนอขอแต่งตั้งที่อยู่ระหว่างการรอออกประกาศแต่งตั้ง
- **5. รายการที่ประกาศแต่งตั้งเรียรีบร้อร้ ยแล้ว**

้หมายถึง คำเสนอขอแต่งตั้งที่ออกประกาศแต่งตั้งเรียบร้อยแล้ว

**6. รายการที่ถูกถู ยกเลิก**

หมายถึง คำ เสนอขอแต่งตั้งตั้ ที่ถูกถู ยกเลิก

#### **7. รายการขอแต่งตั้งทั้งหมด**

้หมายถึง คำเสนอขอแต่งตั้งที่ทั้งหมดของส่วนงาน

## ส่วนที่ 2 การขอแก้ไขข้อมูลอาจารย์พิเศษ

## (ปรับปรุงข้อมูลส่วนบุคคลหลังการแต่งตั้ง)

้ในกรณีที่มีการออกประกาศแต่งตั้งไปแล้ว และอาจารย์พิเศษมีความประสงค์ขอแก้ไขข้อมูลส่วนบุคคล ้ให้ติดต่อเจ้าหน้าที่สาขา/ภาควิชา/หลักสตรเพื่อทำการแก้ไขข้อมลบนระบบ เมื่อเจ้าหน้าที่กรอกแบบฟอร์ม ขอแก้ไขข้อมูลอาจารย์พิเศษเสร็จแล้วระบบจะส่งเอกสารการขอแก้ไขมายังเจ้าหน้าที่วิชาการส่วนงานเพื่อ ิตรวจสอบและอนมัติการแก้ไขข้อมล กรณีที่ได้รับอนมัติเรียบร้อยแล้วระบบจะส่งข้อมลไปยังระบบ CUHR-Fiori เพื่อปรับปรุงข้อมูลในฐานข้อมูลของมหาวิทยาลัยให้ถูกต้องต่อไป

![](_page_39_Picture_3.jpeg)

- 1. เลือกเมนู งานที่ต้องดำเนินการ
- 2. ระบุชื่ออาจารพิเศษที่ต้องการแก้ไขข้อมูล
- 3. กดปุ่มค้นหา เพื่อแสดงชื่ออาจารย์พิเศษที่ระบุ
- 4. ระบบจะแสดงชื่ออาจารย์พิเศษที่ค้นหา

![](_page_40_Picture_189.jpeg)

้ คลิกเลือกชื่ออาจารย์พิเศษที่ต้องการแก้ไขข้อมูล ระบบจะแสดงหน้าจอสำหรับแก้ไขข้อมูล โดยข้อมูลที่ แก้ไขได้ คือ ส่วนที่ 1 ข้อมูลส่วนบุคคล, ส่วนที่ 3 ข้อมูลวุฒิการศึกษา, ส่วนที่ 4 ข้อมูลประสบการณ์, ส่วนที่ 5 ี ข้อมูล ผลงานทางวิชาการ และส่วนที่ 6 ข้อมูลอื่นๆ ส่วนข้อมูลที่<u>ไม่สามารถ</u>แก้ไขได้ คือ ส่วนที่ 2 งานและ หลักสูตร

### \_\_\_\_\_\_\_\_\_\_\_\_\_\_\_\_\_\_\_\_\_\_\_\_\_\_\_ **ส่วนที่ 1 ข้อมูลส่วนบุคคล**

- ระบบแสดงข้อมูลเดิมมาให้เจ้าหน้าที่สามารถตรวจสอบและปรับแก้ได้
- ปรับแก้ได้แฉพาะส่วนที่เป็นกรอบสีแดงเท่านั้น

![](_page_40_Picture_190.jpeg)

## **ส่วนที่ 3 ข้อมูลวุฒิการศึกษา**

- ระบบแสดงรายการข้อมูลเดิมขึ้นมาให้ เจ้าหน้าที่ไม่สามารถแก้ไขหรือลบได้
- ้เจ้าหน้าที่สามารถเพิ่มและปรับแก้ไขหรือลบได้เฉพาะรายการใหม่ที่เพิ่มขึ้นเท่านั้น

![](_page_41_Picture_87.jpeg)

## **ส่วนที่ 4 ข้อมูลประสบการณ์ทำ งาน**

- ระบบแสดงรายการข้อมูลเดิมขึ้นมาให้ เจ้าหน้าที่ไม่สามารถแก้ไขหรือลบได้
- เจ้าหน้าทิสามารถเพิ่มและปรับแก้ไขหรือลบได้เฉพาะรายการใหม่ที่เพิ่มขึ้นเท่านั้น

![](_page_41_Picture_88.jpeg)

## **ส่วนที่ 5 ข้อมูลผลงานทางวิชาการ**

- ระบบแสดงรายการข้อมูลเดิมขึ้นมาให้ เจ้าหน้าที่ไม่สามารถแก้ไขหรือลบได้
- เจ้าหน้าทิสามารถเพิ่มและปรับแก้ไขหรือลบได้เฉพาะรายการใหม่ที่เพิ่มขินเท่าน<mark>ั</mark>น

![](_page_42_Picture_82.jpeg)

## **ส่วนที่ 6 ข้อมูลอื่น ๆ**

- ระบบแสดงรายการข้อข้ มูลเอกสารแนบเดิมขึ้นขึ้ มาให้
- เจ้าหน้าทิสามารถเพิ่มและปรับแก้ไขหรือลบได้เฉพาะรายการใหม่ที่เพิ่มขึ้นเท่านั้น

![](_page_42_Picture_83.jpeg)

้เมื่อแก้ไขข้อมูลตามที่ต้องการแล้ว จากหน้าอื่นๆ สามารถคลิกถัดไป ระบบแสดงหน้าจอเพื่อตรวจสอบและ ้ ส่งข้อมูลไปยังเจ้าหน้าที่วิชาการส่วนงานเพื่อตรวจสอบข้อมูล

![](_page_43_Picture_99.jpeg)

**• แสดงรายละเอียดคำขอ** ระบบจะแสดงข้อมูลทั้งหมดที่เจ้าหน้าที่ขอแก้ไข (สรุปหน้าเดียว) เพื่อให้ ตรวจสอบรายละเอียดต่างๆ และสามารถ Export เป็น PDF File ได้

![](_page_43_Picture_100.jpeg)

**• ส่งตรวจสอบ** คือ การส่งแบบฟอร์มคำขอแก้ไขให้เจ้าหน้าที่วิชาการส่วนงานตรวจสอบและอนุมัติ คำ ขอ

## ส่วนที่ 2

## การขอแก้ไขข้อมูลอาจารย์พิเศษ

## (ปรับปรุงข้อมูลส่วนบุคคลหลังการแต่งตั้ง)

## **การติดตามสถานภาพการขอแก้ไขข้อมูล**

![](_page_44_Picture_62.jpeg)

้จากหน้าจอขอแก้ไขข้อมูลอาจารย์พิเศษ สามารถติดตามได้จากเมนู "ติดตามสถานภาพ" ในหัวข้อ "รายการ ้ ขออนุมัติแก้ไขข้อมูล" ระบบจะแสดงรายการคำขอที่รออนุมัติการแก้ไขข้อมูล ดังรูปภาพ

![](_page_44_Picture_63.jpeg)

## ส่วนที่ 3 การค้นหาข้อมูลอาจารย์พิเศษ

้ในกรณีที่มีการออกประกาศแต่งตั้งไปแล้ว เจ้าหน้าที่สามารถค้นหาข้อมูลอาจารย์พิเศษได้

![](_page_45_Figure_2.jpeg)

ี คลิกเลือก Q เมื่อต้องการค้นหาข้อมูลอาจารย์พิเศษ ระบบจะเข้าหน้าจอดังรูป

![](_page_45_Picture_85.jpeg)

หน้าจอการค้นหาข้อมูลแบ่งออกเป็น 2 ส่วน คือ

- 1. ค้นหาข้อมูลอาจารย์พิเศษ
- 2. ค้นหาข้อมูลประกาศแต่งตัง

![](_page_46_Picture_80.jpeg)

- **หลักสูตร** ระบุหลักสูตรที่ต้องการค้นหา
- **ปิการศึกษา** ระบุปิการศึกษาทิติองการค้นหา

![](_page_46_Picture_81.jpeg)

![](_page_46_Picture_82.jpeg)

![](_page_47_Picture_0.jpeg)

![](_page_47_Picture_76.jpeg)

## **การค้นหาข้อมูลประกาศแต่งตั้ง**

### ู้เมื่อคลิก ค้นหาข้อมูลประทาศแต่งตั้ง ระบบจะแสดงหน้าจอดังนี้

![](_page_47_Picture_77.jpeg)

- **เลขที่ประกาศแต่งตั้ง** ระบุเลขที่ประกาศแต่งตั้งที่ต้องการค้นหา
- **วันวั ที่ออกประกาศ** ระบุวันวั ที่ออกประกาศที่ต้องการค้นหา สามารถระบุเป็นช่วช่ งวันวั ที่ได้
- **ภาคการศึกษา** ระบุภาคการศึกษาที่ต้องการค้นหา
- **ปีกปี ารศึกษา** ระบุปีการศึกษาที่ต้องการค้นหา

# **CU Adjunct**

![](_page_48_Picture_1.jpeg)

Add Friend